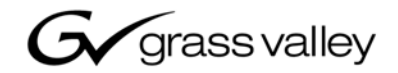

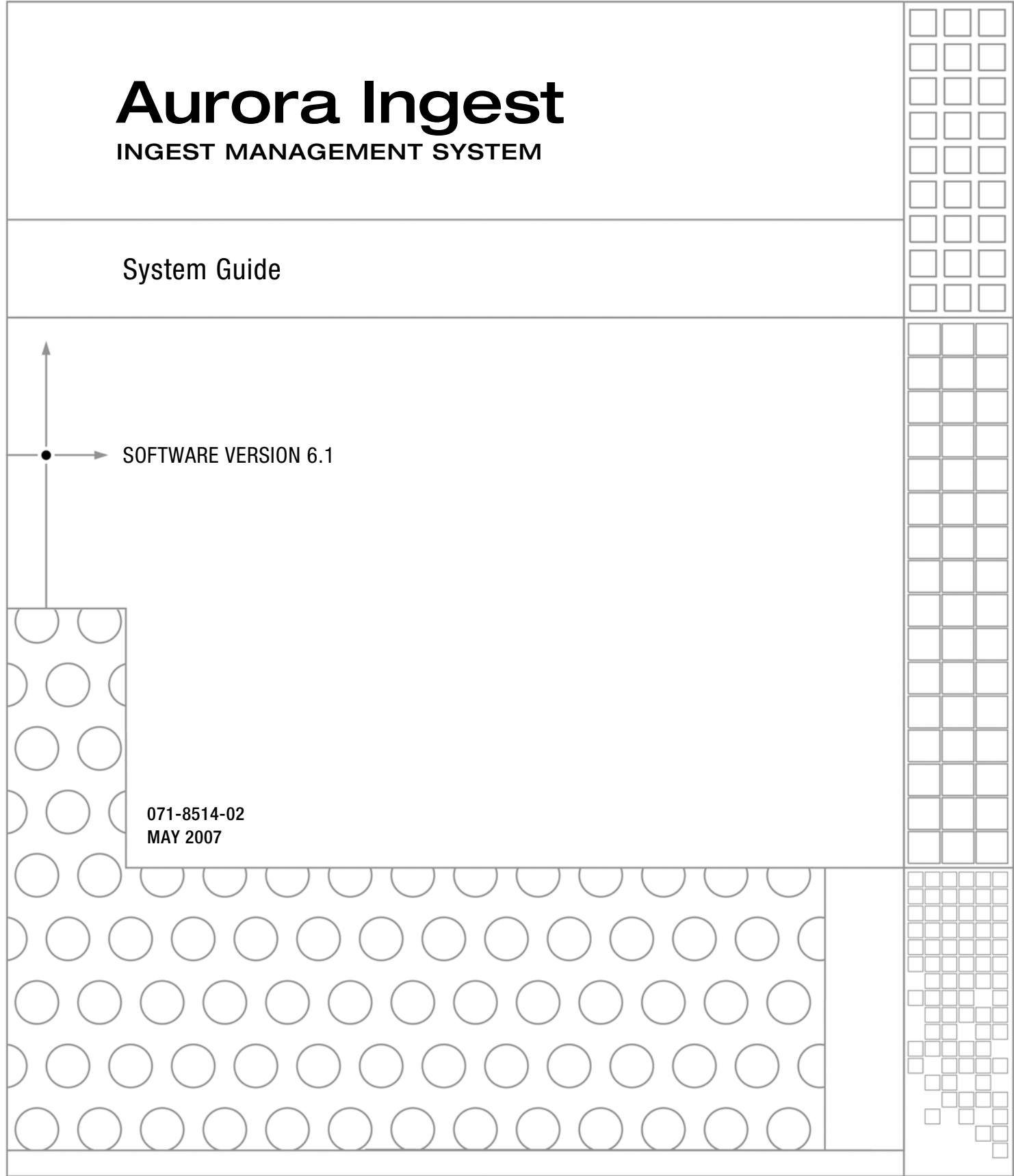

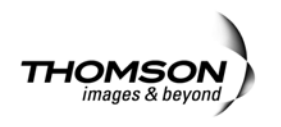

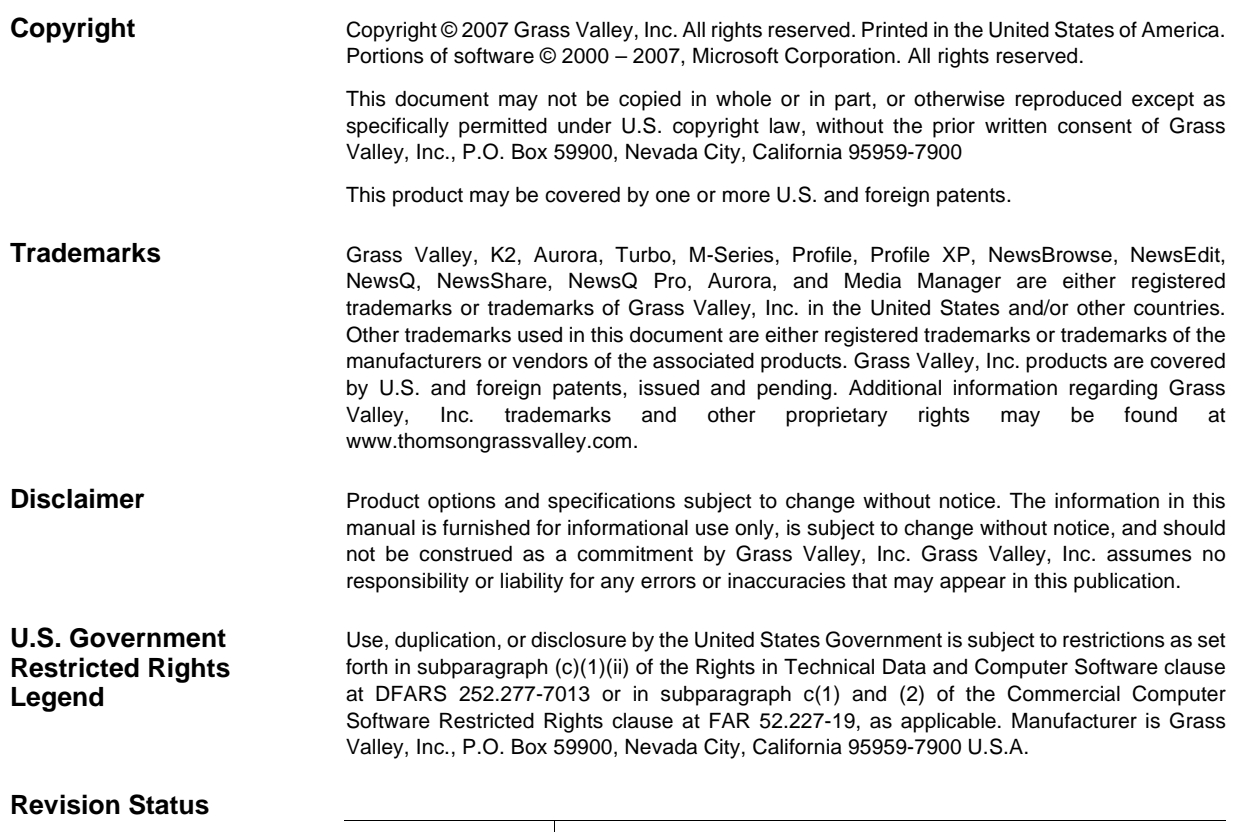

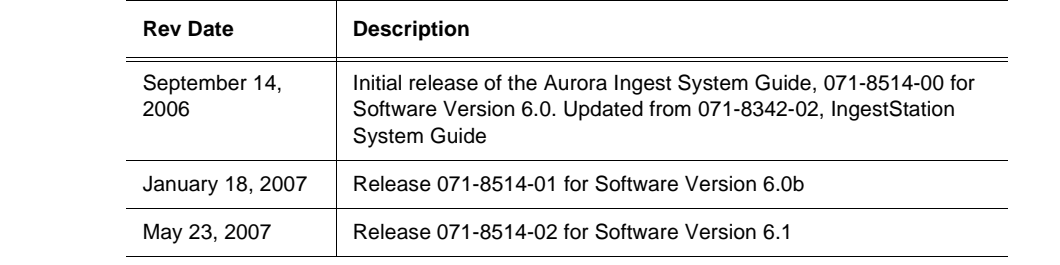

# *Contents*

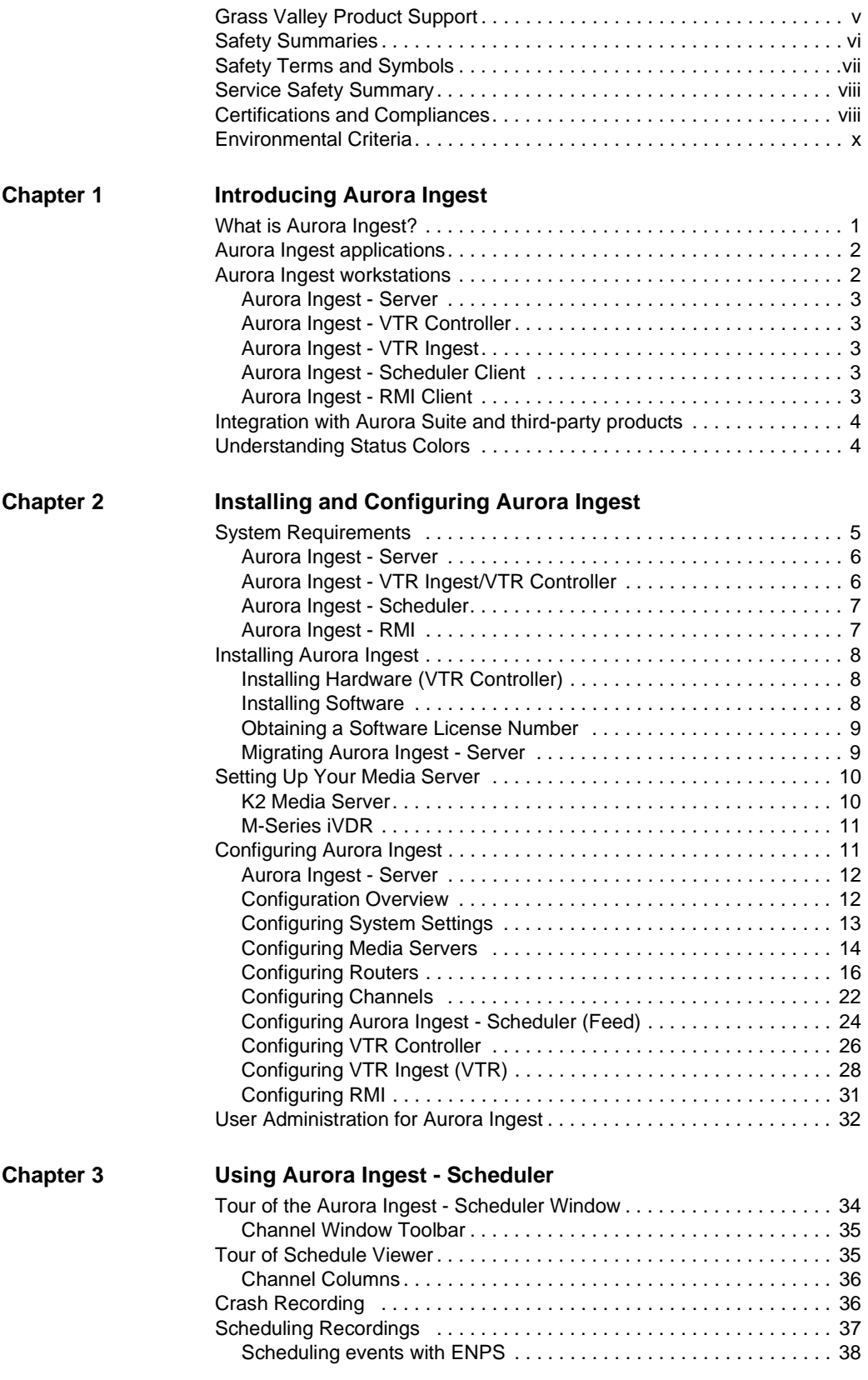

#### *Contents*

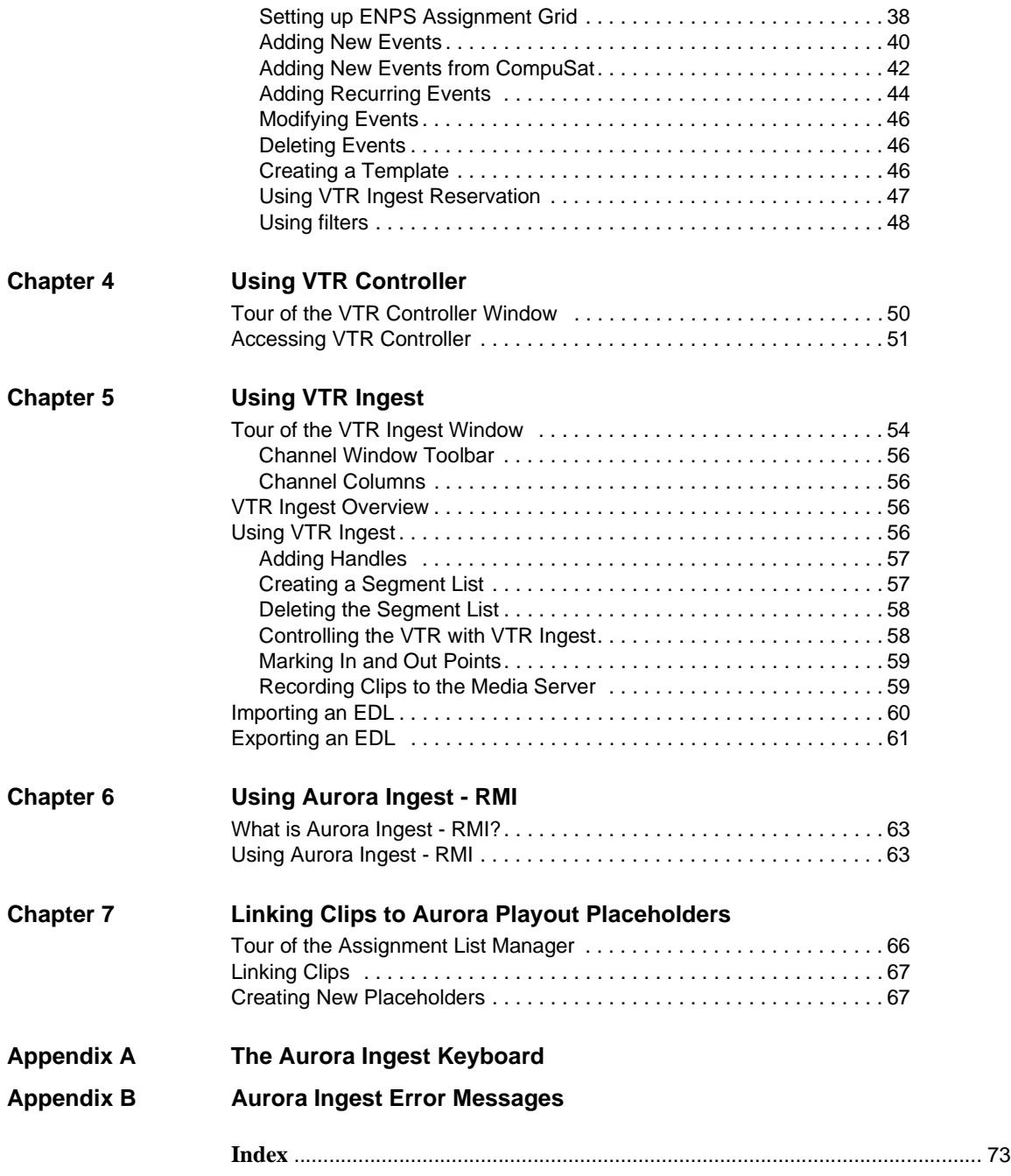

# <span id="page-4-0"></span>**Grass Valley Product Support**

To get technical assistance, check on the status of a question, or to report new issue, contact Grass Valley Product Support via e-mail, the Web, or by phone or fax. Contact Grass Valley first regarding problems with third party software on Grass Valley products, such as the Microsoft® Windows® operating system, Windows Media® player, Internet Explorer® internet browser, and SQL Server™.

## **Web Technical Support**

To access support information on the Web, visit the product support Web page on the Grass Valley Web site. You can download software or find solutions to problems by searching our Frequently Asked Questions (FAQ) database.

**World Wide Web:** http://www.thomsongrassvalley.com/support/ **Technical Support E-mail Address:** gvgtechsupport@thomson.net.

# **Phone Support**

Use the following information to contact product support by phone during business hours. Afterhours phone support is available for warranty and contract customers.

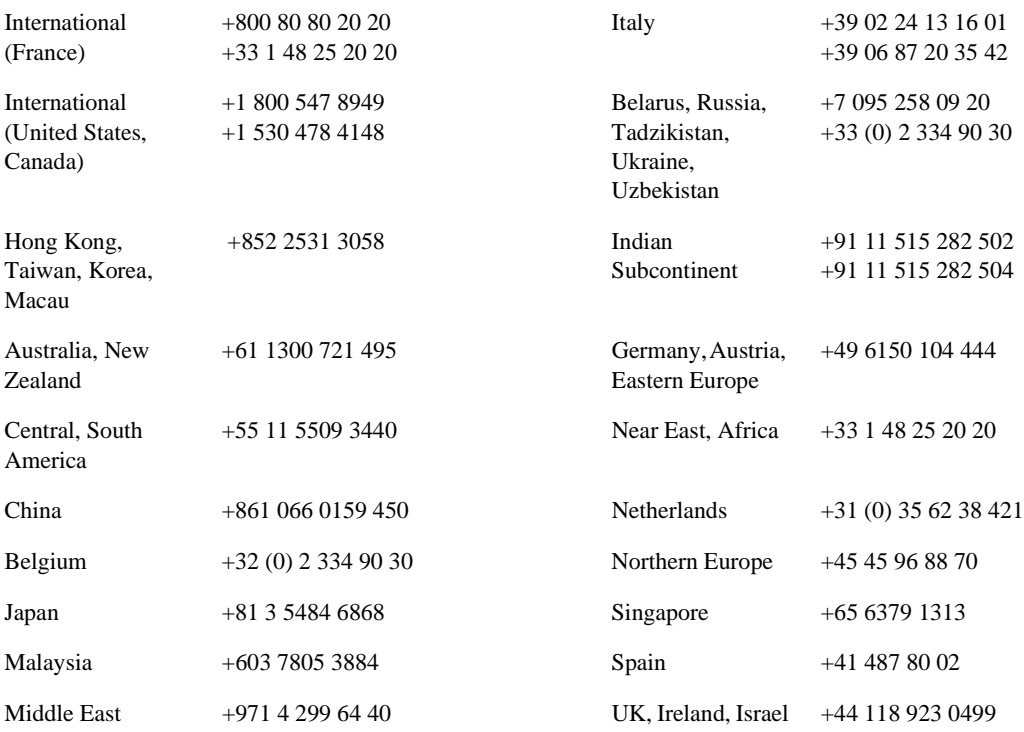

# **Authorized Support Representative**

A local authorized support representative may be available in your country. To locate the support representative for your country, visit the product support Web page on the Grass Valley Web site.

# <span id="page-5-0"></span>**Safety Summaries**

## **General Safety Summary**

Review the following safety precautions to avoid injury and prevent damage to this product or any products connected to it.

#### *Only qualified personnel should perform service procedures.*

While using this product, you may need to access other parts of the system. Read the *General Safety Summary* in other system manuals for warnings and cautions related to operating the system.

Review all system operator manuals, including manuals in electronic format on the system hard drive.

#### **Injury Precautions**

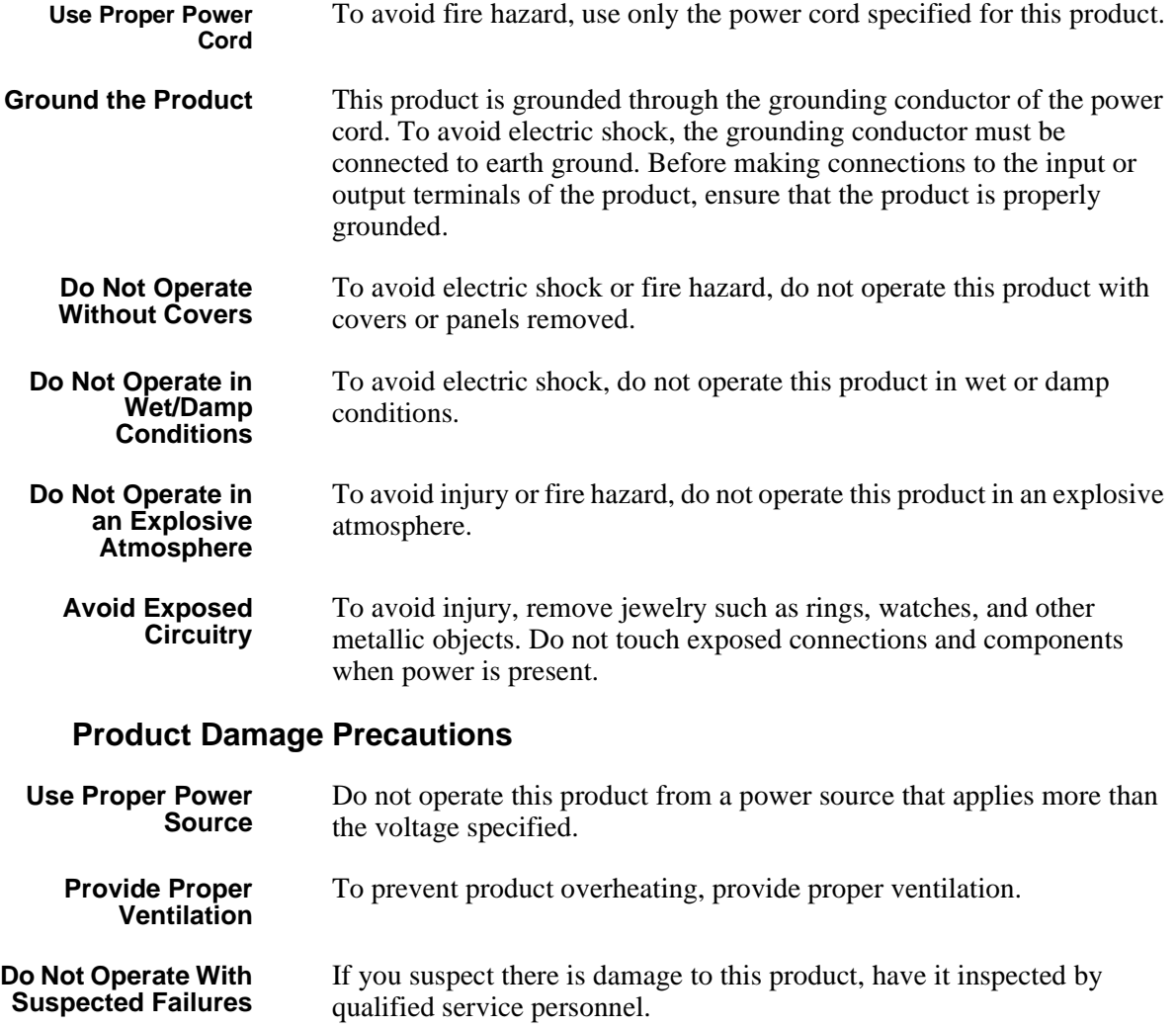

**Battery Replacement** To avoid damage, replace only with the same or equivalent type recommended by the circuit board manufacturer. Dispose of used battery according to the circuit board manufacturer's instructions.

# <span id="page-6-0"></span>**Safety Terms and Symbols**

**Terms in This Manual** These terms may appear in this and other product manuals:

/\

*WARNING*: Warning statements identify conditions or practices that can result in personal injury or loss of life.

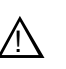

*CAUTION*: Caution statements identify conditions or practices that can result in damage to the equipment or other property.

**Terms on the Product** These terms may appear on the product:

*DANGER* indicates a personal injury hazard immediately accessible as one reads the marking.

*WARNING* indicates a personal injury hazard not immediately accessible as you read the marking.

*CAUTION* indicates a hazard to property including the product.

<span id="page-7-0"></span>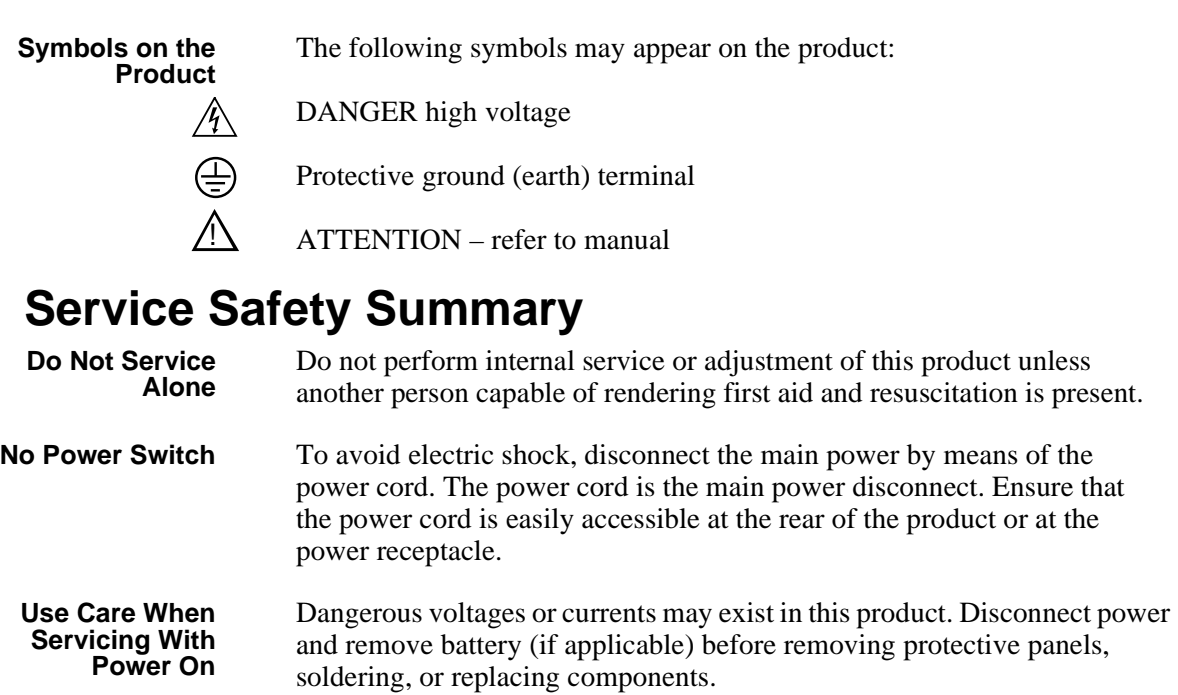

To avoid electric shock, do not touch exposed connections.

# <span id="page-7-1"></span>**Certifications and Compliances**

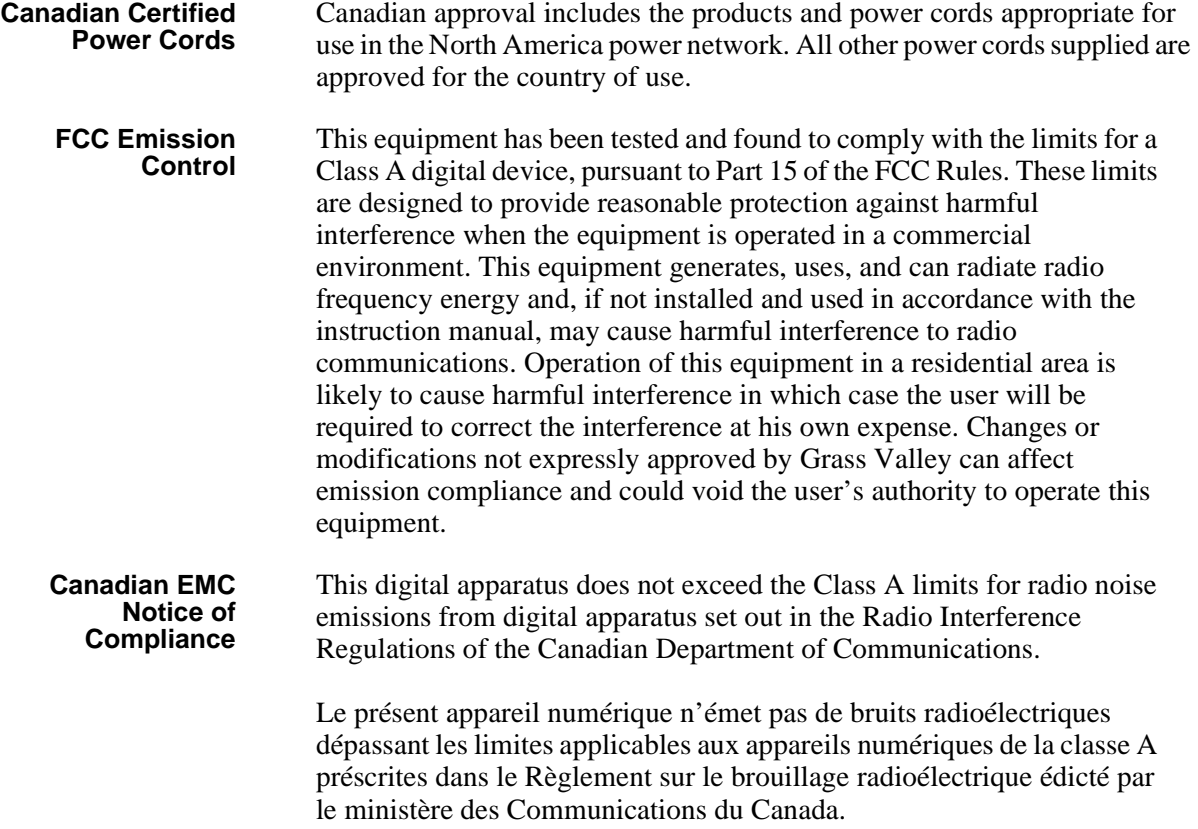

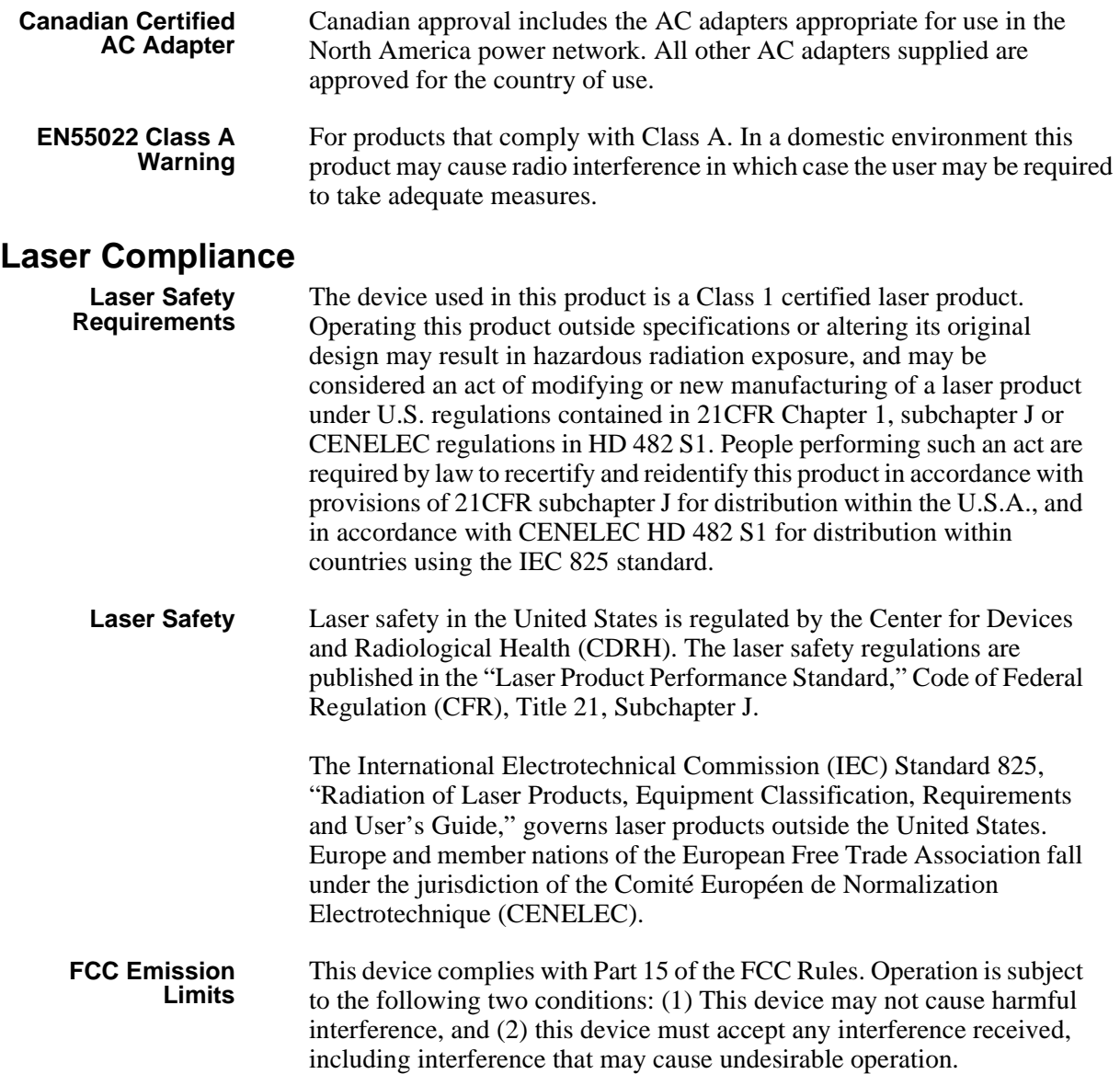

# **Certification**

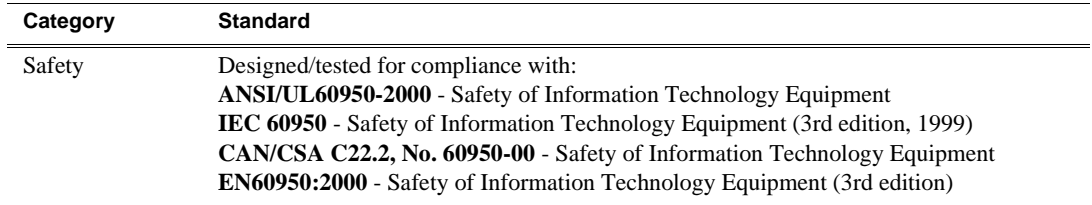

# <span id="page-9-0"></span>**Environmental Criteria**

The following table lists the environmental criteria for Aurora Ingest.

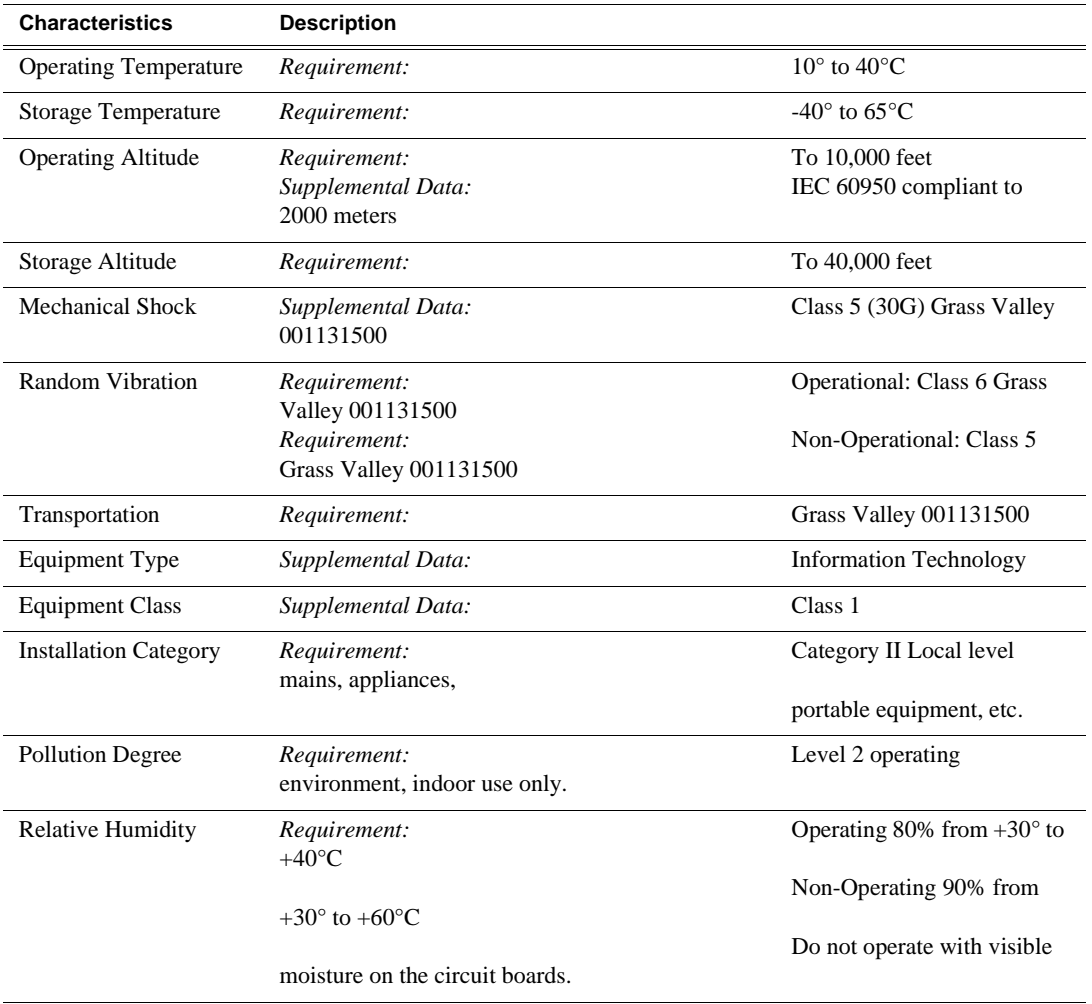

# <span id="page-10-0"></span>*Introducing Aurora Ingest*

Aurora Ingest is an automated media digitization system, made up of several integrated applications, that allows you to ingest footage from VTRs, feeds from a router, or files from multiple Digital Media Cameras and Digital Media Recorders, all directly to a Media Server in your operation.

This manual shows you how to install and configure the Aurora Ingest applications in your newsroom, and how to use Aurora Ingest to capture and record clips for later use in a newscast.

This chapter is divided into the following sections:

- ["What is Aurora Ingest?"](#page-10-1)
- ["Aurora Ingest applications"](#page-11-0)
- ["Aurora Ingest workstations"](#page-11-1)
- ["Integration with Aurora Suite and third-party products"](#page-13-0)
- ["Understanding Status Colors"](#page-13-1)

# <span id="page-10-1"></span>**What is Aurora Ingest?**

Aurora Ingest lets you get footage from VTRs and from router feeds and ingest it directly to your Media Server. With the Aurora Ingest applications you can select clips from multiple VTR tapes, create a batch (also known as a segment) list, and record it to the server. You can also ingest feeds from a router source directly to the same server. Up to eight VTRs are supported at any time. You can select the supported VTRs from an unlimited number of VTRs or RS-422-connected routers. Batch jobs can be saved as Edit Decision Lists (EDLs).

The Aurora Ingest system supports the K2 Media Server and M-Series iVDR media server or servers. You can configure your system to record clips into two servers in parallel. If one server fails or has inadequate storage, only the recording on that server will be stopped. When the system continues to the next clip, the storage capacity on both servers is checked again, allowing parallel recording to resume if storage is made adequate.

Raw footage comes from a VTR connected directly to the Aurora Ingest workstation, a CompuSat satellite dish control system, or a router source. While you connect the media servers to the Aurora Ingest workstation using AMP Sockets, you need RS-422 connection from the VTR to the Aurora Ingest workstation to have control of the VTR in the Aurora Ingest windows. For router sources, Aurora Ingest supports the Grass Valley SMS 7000, Encore control and Jupiter systems, and allows source selection and renaming.

# <span id="page-11-0"></span>**Aurora Ingest applications**

Aurora Ingest consists of the following applications:

- Aurora Ingest Server, which lets you configure the other Aurora Ingest applications for batch or feed events, as well as monitor the status of the media servers, database servers, routers, CompuSat-controlled satellite dish, and channels. You can also access the logs. For more information, see ["Aurora Ingest](#page-21-2)  [- Server" on page 12.](#page-21-2)
- VTR Controller, which lets you monitor and manage the VTRs you use with VTR Ingest. For more information, see Chapter 4, *[Using VTR Controller](#page-58-1)* on page 49.
- VTR Ingest, which lets you ingest footage from VTRs and import or export Edit Decision Lists (EDLs). Supporting up to eight channels, VTR Ingest can record footage and configurable handle durations. It lets you set mark points using either the VTR, the PC keyboard, or the mouse. You can ingest a single item or build a batch list of items to capture from multiple tapes. You can also create a batch list offline and then import the list into VTR Ingest as a common EDL. For more information, see Chapter 5, *Using VTR Ingest* on page 53.
- Aurora Ingest Scheduler, which lets you schedule ingest feed events from a media server, CompuSat satellite dish control system, or router source. You can also schedule events to record, up to one year in advance, on each server port, including recurring events. Schedule Viewer provides an easily readable way to see all ports and more specifically the task assigned to each port. For more information, see Chapter 3, *[Using Aurora Ingest - Scheduler](#page-42-1)* on page 33.
- Removable Media Interface (RMI), which lets you ingest files from multiple Infinity Digital Media Cameras and Digital Media Recorders, as well as Sony XDCam and Panasonic P2 removable media devices. For more information, see Chapter 6, *[Using Aurora Ingest - RMI](#page-72-3)* on page 63.

For information on installing and configuring the Aurora Ingest applications, see Chapter 2, *[Installing and Configuring Aurora Ingest on page 5](#page-14-2)*.

If you use Aurora Playout as a playback system in your operation, you can ingest clips directly to a Aurora Playout rundown by linking clips to a Aurora Playout placeholder at the point of record. For more information, see Chapter 7, *[Linking Clips to Aurora](#page-74-1)  [Playout Placeholders](#page-74-1)* on page 65.

# <span id="page-11-1"></span>**Aurora Ingest workstations**

Aurora Ingest has a client/server architecture that allows for multiple simultaneous users. It supports simultaneous event creation, event modification, event deletion, event monitoring, and resource viewing from multiple workstations.

Each workstation can control up to eight VTRs for batch list creation and batch ingest. You can work with either directly attached VTRs and dedicated server ports or through a router.

You can trigger multiple channel records from disparate sources simultaneously and schedule record events without reference to physical server port. Aurora Ingest automatically allocates any available port as determined at the optimum time before the record event is scheduled to begin. RS-422 router level control allows any router-connected VTR to be controlled by any Aurora Ingest channel.

## <span id="page-12-0"></span>**Aurora Ingest - Server**

This application has the following functionality:

- control of all Media Servers for all types of ingest
- stores the ingest schedule
- switches the Encore/SMS7000/Jupiter router
- interfaces to ENPS
- interfaces to CompuSat satellite dish control system
- user account administration

# <span id="page-12-1"></span>**Aurora Ingest - VTR Controller**

This application has the following functionality:

• controls up to eight VTRs for VTR Ingest (AI server controls media server ports)

# <span id="page-12-2"></span>**Aurora Ingest - VTR Ingest**

This application has the following functionality:

- provides a user interface for playing tapes and marking in and out points
- creates batch (segment) lists
- provides a user interface for ingested clips to be recorded to Media Servers

# <span id="page-12-3"></span>**Aurora Ingest - Scheduler Client**

This application has the following functionality:

- ingest scheduling
- schedule status display

### <span id="page-12-4"></span>**Aurora Ingest - RMI Client**

This application has the following functionality:

• Ingests material from P2/XDCAM/Infinity removable media devices

# <span id="page-13-0"></span>**Integration with Aurora Suite and third-party products**

Aurora Ingest is integrated with the other applications in the Aurora Suite and third-party removable media devices. In addition to serving as a metadata entry and transfer application for metadata created in the newsroom computer system (NRCS), it supports:

• Simultaneous file transfer ingest, including MOS-ID matching, status updating, and metadata import and transfer to Aurora Browse from multiple Rev Pro and Professional Compact Flash removable media devices.

# <span id="page-13-1"></span>**Understanding Status Colors**

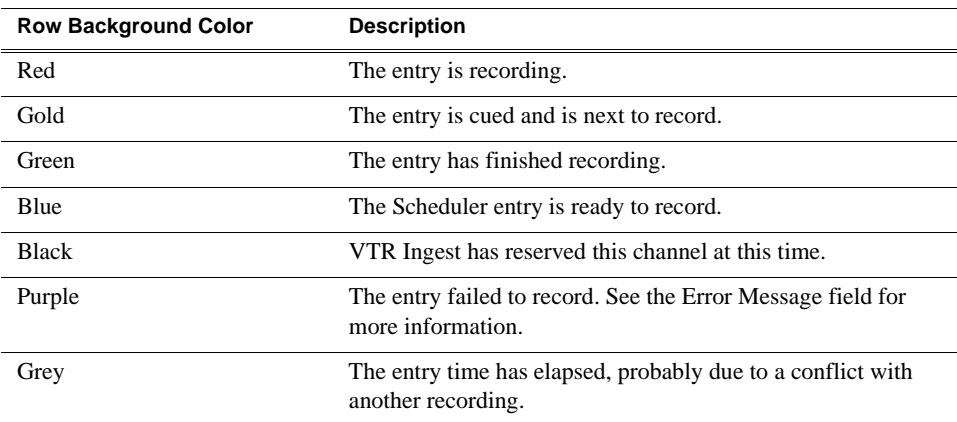

Each entry in the batch list displays a certain color according to its status. The colors are:

# <span id="page-14-2"></span><span id="page-14-0"></span>*Installing and Configuring Aurora Ingest*

The Aurora Ingest system consists of an Aurora Ingest Server, one or more Aurora Ingest Scheduling Clients, VTRs, the Aurora Ingest software, K2 Media Client or M-Series iVDR media server or servers, and optional router or CompuSat satellite dish control system sources.

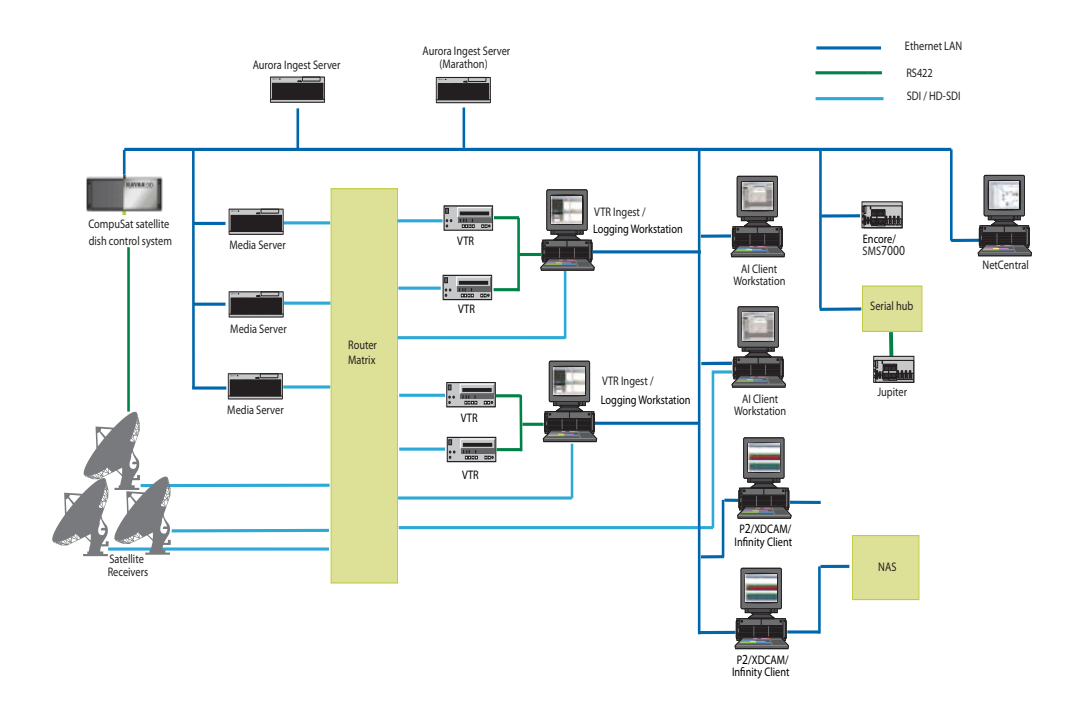

This chapter is divided into the following sections:

- ["System Requirements"](#page-14-1)
- ["Installing Aurora Ingest"](#page-17-0)
- ["Setting Up Your Media Server"](#page-19-0)
- ["Configuring Aurora Ingest"](#page-20-1)
- ["User Administration for Aurora Ingest"](#page-41-0)

# <span id="page-14-1"></span>**System Requirements**

Grass Valley supplies a CD containing the Aurora Ingest software and documentation. For some of the Aurora Ingest components, Grass Valley also supplies hardware. The following section details the software and hardware requirements for each Aurora Ingest component.

### <span id="page-15-0"></span>**Aurora Ingest - Server**

The Aurora Ingest - Server application could be installed on the Aurora Ingest Server or Aurora Ingest Base Workstation on any regular office machine. The application must be running for an Aurora Ingest client to connect to it. All Aurora Ingest Clients should have their system time synced to the Aurora Ingest Server.

*NOTE: Grass Valley recommends that the Scheduler, VTR Ingest and Aurora Ingest - Server applications are not installed in the same machine as K2 AppCenter application or its remote Control Point software.*

Grass Valley supplies the Aurora Ingest - Server software/hardware configuration:

- Dell Server with Windows 2003 Server (two units if redundant option selected)
- Additional Windows 2003 license and Marathon Ftvirtual Server license (if redundant option selected)
- DIGI One SP 1 Port RS 422 Serial to Ethernet Device Server (RoHS Compliant)
- NET Framework 2.0
- MSXML 6.0
- SQL Express 2005
- SQL Server Management Studio Express

### <span id="page-15-1"></span>**Aurora Ingest - VTR Ingest/VTR Controller**

VTR Ingest and VTR Controller can be installed on the same machine. If VTR Ingest and VTR Controller are on two separate machines, the two machines need to be connected via Ethernet. For your VTR Controller client, Grass Valley supplies an RS-422 card. (See ["Installing Hardware \(VTR Controller\)" on page 8.](#page-17-1))

*NOTE: Grass Valley recommends that the Scheduler, VTR Ingest and Aurora Ingest - Server applications are not installed in the same machine as K2 AppCenter application or its remote Control Point software.*

The PC you use to run VTR Ingest/VTR Controller should conform to these requirements:

- Windows XP Pro, with the Intel P4 CPU and a minimum of 512 MB RAM
- 10 GB HDD
- Minimum 1024x768 SVGA display adapter (Preferred: 1280 x 1024)
- CD-ROM drive for installation
- Two available PCI slots for the video capture and RS-422 boards (for VTR Controller)
- 100BaseTX Ethernet interface
- Hauppage WinTVGo Video Capture Card (optional)

## <span id="page-16-0"></span>**Aurora Ingest - Scheduler**

*NOTE: Grass Valley recommends that the Scheduler, VTR Ingest and Aurora Ingest - Server applications are not installed in the same machine as K2 AppCenter application or its remote Control Point software.*

The PC you use to run Aurora Ingest - Scheduler should conform to these requirements:

- Windows XP Pro, with the Intel P4 CPU and a minimum of 512 MB RAM
- 10 GB HDD
- Minimum 1024x768 SVGA display adapter (Preferred: 1280 x 1024)
- CD-ROM drive for installation
- 100BaseTX Ethernet interface
- Hauppage WinTVGo Video Capture Card (optional)

### <span id="page-16-1"></span>**Aurora Ingest - RMI**

Do not install the Aurora Ingest - RMI client on a machine that already has Aurora Edit installed. You need to install the Aurora Core software instead. (*SetupAuroraCore.exe* on the Aurora Ingest software CD.)

The PC you use to run RMI Client should conform to these requirements (minimum):

- Windows XP Pro, with the Intel P4 CPU and a minimum of 512 MB RAM
- 10 GB HDD
- Minimum 1024x768 SVGA display adapter
- CD-ROM drive for installation
- USB Port
- Aurora Core software

For HD ingests, Grass Valley recommends the following configuration:

- Windows XP Pro
- HP Workstation xw9300, with Opteron 285/2.6GHZ 1MB/1000 dual core processor and 2GB (4x512) DDR400 RAM
- 80GB SATA 3Gb/s 7200 HDD
- NVIDIA Quadro FX3450 256MB PCI-Express
- 1280 x 1024 SVGA display adapter
- 48X DVD-ROM/CDRW Combo
- Opteron 285/2.6GHz 1MB/1000 dual core processor
- Intel Pro/1000 GT Gigabit PCI NIC desktop adapter
- USB Port

• Aurora Core software

# <span id="page-17-0"></span>**Installing Aurora Ingest**

To install Aurora Ingest, you need to install the hardware in your computer, install the Aurora Ingest software, and obtain a software license number.

This section is divided into the following topics:

["Installing Hardware \(VTR Controller\)"](#page-17-1)

["Installing Software"](#page-17-2)

["Obtaining a Software License Number"](#page-18-0)

["Migrating Aurora Ingest - Server"](#page-18-1)

# <span id="page-17-1"></span>**Installing Hardware (VTR Controller)**

Grass Valley supplies the Aurora Ingest Server with all the necessary hardware and software installed. The software for the other Aurora Ingest components can be installed on any PC with that meets the ["System Requirements"](#page-14-1) for that component. In addition, for VTR Controller Grass Valley supplies a RocketPort Plus Universal PCI 422 SMPTE 8 Port RoHS RS-422 card that must be installed.

*NOTE: The video capture card is for SD (standard definition) video only. If you want to ingest HD video and then view it on the Ingest monitor, first downconvert from HD to SD, and then from digital to analog. The video capture card accepts composite analog video only (NTSC or PAL).*

- 1. Install the video capture card in your computer and install the card's driver.
- 2. If you are connecting one or more VTRs to VTR Controller, install the RS-422 card in your computer, making sure the dip switches are set to the down position**,** as shown, and install the card's driver.
- 3. Connect the video capture board's S-Video Input connector to the device you're using for on-screen video display (VTR, router, or switch box).
- 4. Connect the VTR(s) to the VTR Controller machine via RS-422.
- 5. If you are using LTC for timecode, connect a timecode cable from the timecode source (VTR for VTR Ingest, Timecode Generator for Aurora Ingest - Scheduler) to the Media Server.

### <span id="page-17-2"></span>**Installing Software**

If you're migrating Aurora Ingest - Server from an existing installation to a new one, refer to ["Migrating Aurora Ingest - Server" on page 9](#page-18-1).

To install the Aurora Ingest software on your computer, insert the Aurora Ingest CD-ROM into the machine's CD-ROM drive and follow these instructions:

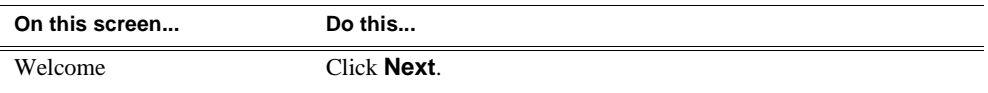

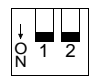

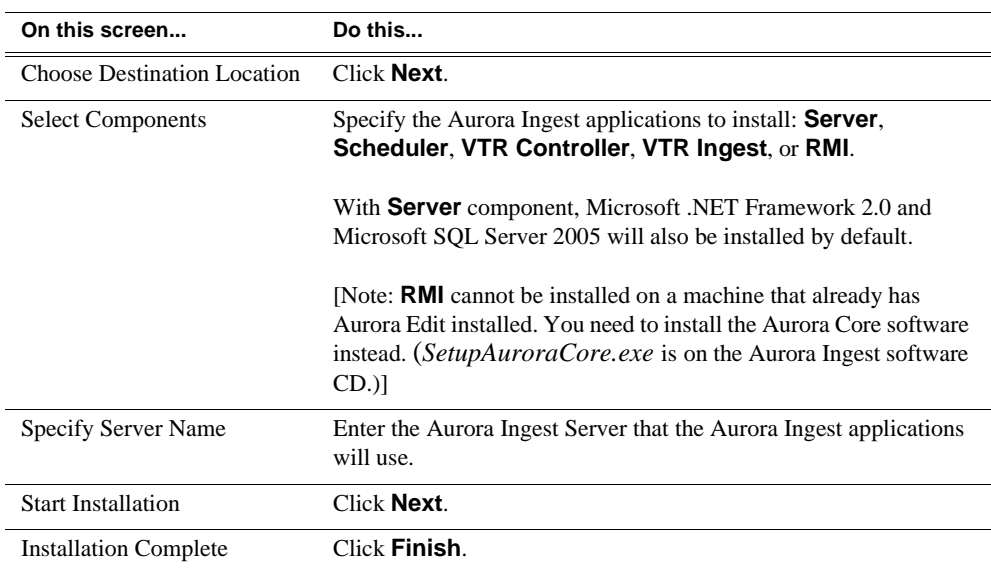

## <span id="page-18-0"></span>**Obtaining a Software License Number**

Once you've installed the Aurora Ingest software, you need to get a license number from Grass Valley.

When you install the Aurora Ingest - Server application, the SabreTooth License Manager is installed as well. You cannot launch channels or configure Aurora Ingest until you have obtained the SabreTooth license.

To get a license number, follow these steps:

- 1. Click on the Aurora License Request icon on the desktop. The SabreTooth License Manager opens.
- 2. Follow the directions and License Manager will generate a unique ID (a unique string of characters).
- 3. Email this unique ID to BVTN-Auroralicenses@thomson.net and you will be provided with the SabreTooth license number.

### <span id="page-18-1"></span>**Migrating Aurora Ingest - Server**

- 1. Run the latest Aurora Ingest 6.1 installer on the existing machine to update the Aurora Ingest database. With Server component selection, Microsoft .NET Framework 2.0 and Microsoft SQL Server 2005 will also be installed by default.
- 2. Export the Aurora Ingest Server registry key under "My Computer\HKEY\_LOCAL\_MACHINE\SOFTWARE\Grass Valley\Aurora Ingest\Server" from existing machine.

*CAUTION: DO NOT launch the Microsoft SQL Server Management Studio Express CTP on both existing machine and new machine. If you do this, you cannot back up the database.*

3. Shut down the Aurora Ingest - Server application on the existing machine and copy two files (IS\_Data.MDF and IS\_Log.LDF) from C:\Program Files\Microsoft SQL Server\90\Tools\Binn from existing machine to same directory path in new

machine. Make sure these two files are NON-READONLY.

- 4. Make sure the "SQLServer (SQLEXPRESS)" service is running on new machine. You can check the state of the service in the "Services" application.
- 5. Launch the Microsoft SQL Server Management Studio Express CTP on new machine.
- 6. Log on, using Window Authentication Mode, to attach the Aurora Ingest database.
- 7. Attach the Aurora Ingest database as shown in the following screenshot.

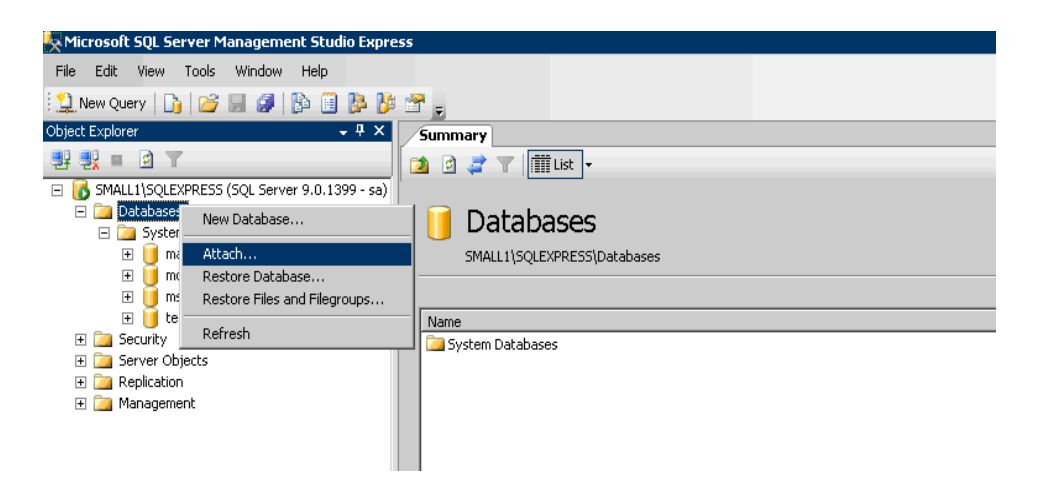

- 8. Select the IS\_Data.MDF from the same directory (C:\Program Files\Microsoft SQL Server\90\Tools\Binn).
- 9. After the Aurora Ingest database had been attached successfully, you should be able view the Aurora Ingest database folder shown under the Databases root folder.
- 10. Import the server registry key to new machine
- 11. Run the latest Aurora Ingest installer on new machine.
- 12. License the Aurora Ingest software (Number of Channels, Scheduler, VTR Ingest and RMI). For more information on licensing, see ["Obtaining a Software License](#page-18-0)  [Number" on page 9](#page-18-0).
- 13. Remove the licenses from the existing machine.
- 14. Launch the Aurora Ingest Server application on the new machine. Select **Tools | Options** and click on the System tab.
- 15. Change the "SabreTooth Server" setting to the computer name of the new machine.

# <span id="page-19-0"></span>**Setting Up Your Media Server**

Once you've cabled Aurora Ingest and installed software, you need to configure your Media Server to work with Aurora Ingest.

#### <span id="page-19-1"></span>**K2 Media Server**

To configure the K2 system for Aurora Ingest:

- See your K2 documentation; set up the record channels to use Advanced Media Protocol (AMP).
- Configure channels to use LTC or VITC input.

### <span id="page-20-0"></span>**M-Series iVDR**

The configuration of M-Series iVDR for Aurora Ingest depends on the type of communication you're using for the server—DCOM or RS-422.

#### **DCOM**

If you are using DCOM, see your M-Series iVDR documentation and set up the record channels to use Advanced Media Protocol (AMP).

#### **RS-422**

If you are using RS-422, see your M-Series iVDR documentation and set up the server as follows:

- Make sure you configure the record channels to the correct RS-422 port.
- Set up record channels to use Advanced Media Protocol (AMP).
- Configure channels to use LTC or VITC input.

# <span id="page-20-1"></span>**Configuring Aurora Ingest**

Once you have installed any hardware (if necessary) and the software components of Aurora Ingest, you need to configure the Aurora Ingest options for your particular newsroom equipment and workflow.

You can add and configure VTRs with the VTR Controller and VTR Ingest applications. The Aurora Ingest - RMI client is configured through the Aurora Ingest - RMI application. All other configuring can be performed in the Aurora Ingest - Server application.

This section is divided into the following topics:

["Aurora Ingest - Server"](#page-21-0)

["Configuration Overview"](#page-21-1)

["Configuring System Settings"](#page-22-0)

["Configuring Media Servers"](#page-23-0)

["Configuring Routers"](#page-25-0)

["Configuring Channels"](#page-31-0)

["Configuring Aurora Ingest - Scheduler \(Feed\)"](#page-33-0)

["Configuring VTR Ingest \(VTR\)"](#page-37-0)

["Configuring RMI"](#page-40-0)

### <span id="page-21-0"></span>**Aurora Ingest - Server**

<span id="page-21-2"></span>The Aurora Ingest - Server application shows the status of the system components and channels, as well as the System logs. The server machine name might be truncated, however the full name is visible if you hover over the area. Additional information regarding a channel can also be obtained if you hover on the channel name. These information include channel name, server name, recording port, remaining storage and status of the channel.

- A green indicator—the component or channel is connected.
- A red indicator—the component or channel is not connected.
- A grayed-out indicator—the component is not configured.

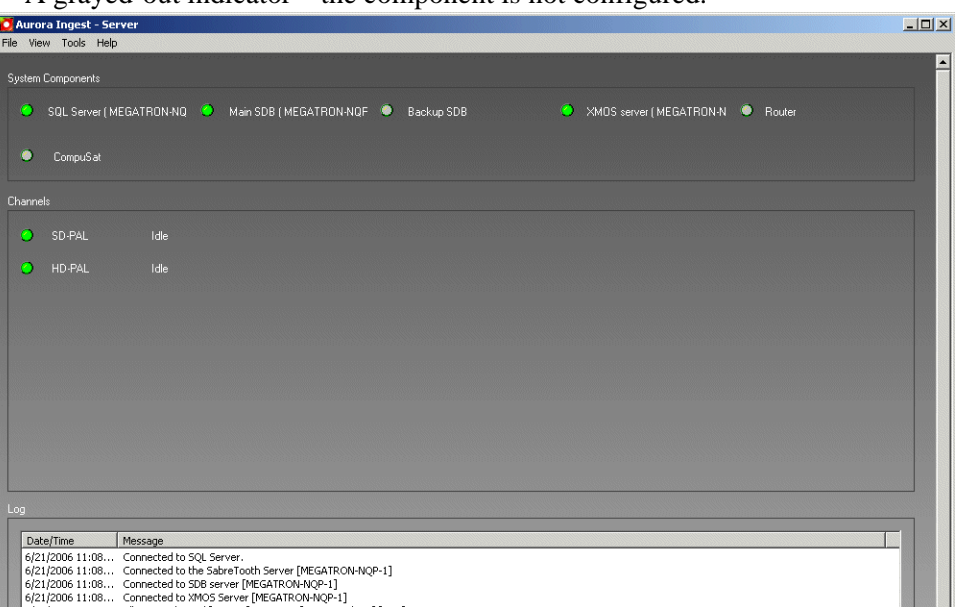

To configure Aurora Ingest, select **Tools | Options**. The following section gives an overview of the process of configuring Aurora Ingest.

### <span id="page-21-1"></span>**Configuration Overview**

In Aurora Ingest - Server application, you can configure most of the Aurora Ingest settings. (Configure VTR controller settings in VTR Controller and VTR Ingest.) The following table details the configurable options in the Aurora Ingest - Server application. The following sections describe the Aurora Ingest configuration process in detail.

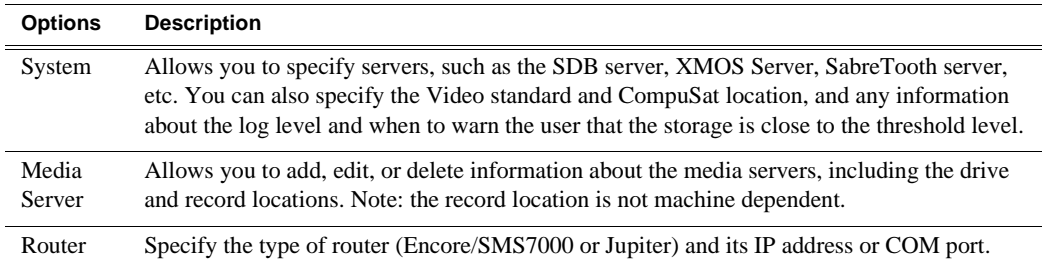

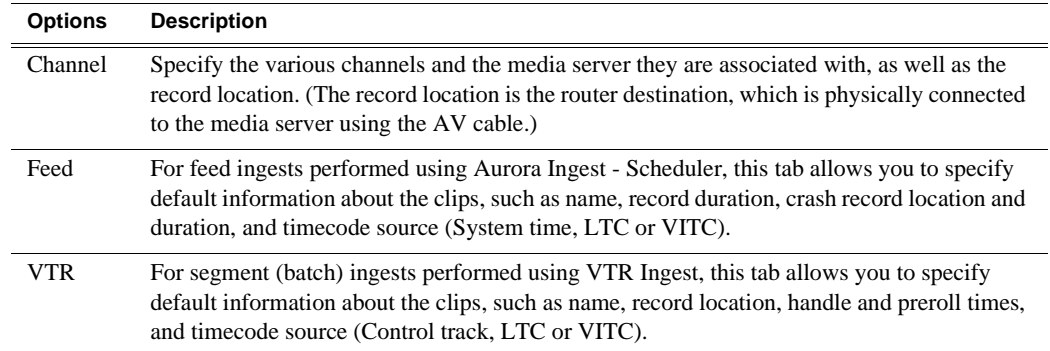

# <span id="page-22-0"></span>**Configuring System Settings**

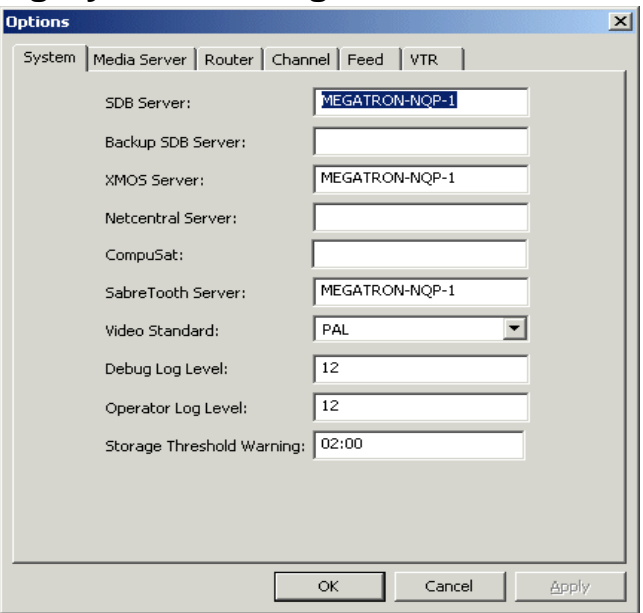

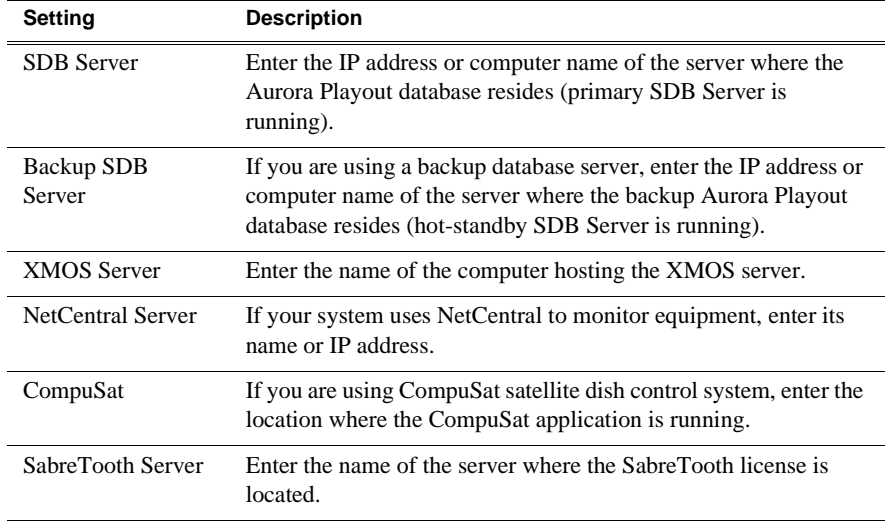

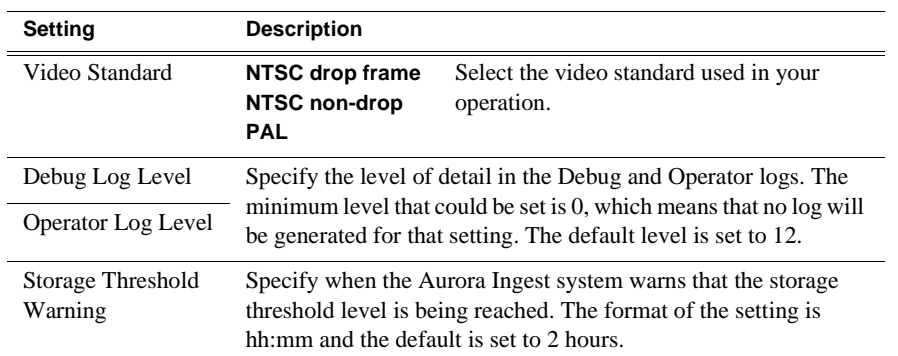

# <span id="page-23-0"></span>**Configuring Media Servers**

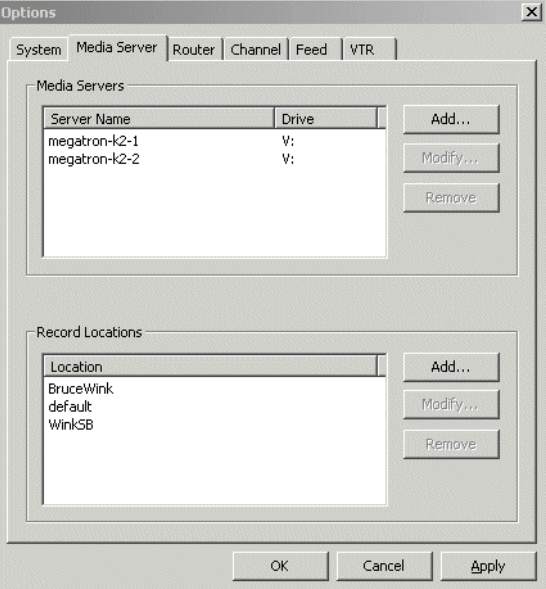

#### **Setting Recording Locations**

You can also specify where scheduled recordings will reside on each server. Once you configure them, select which folder to record to when recording clips and feeds.

To set a record location:

1. In the Media Servers box, click **Add**.

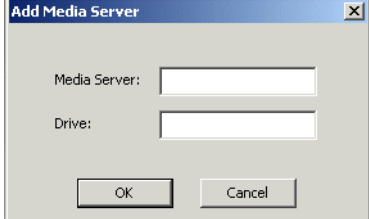

2. Enter the media server name and its drive letter (e.g. V:), and click **OK**.

<span id="page-24-0"></span>3. In the Record Locations box, click **Add**.

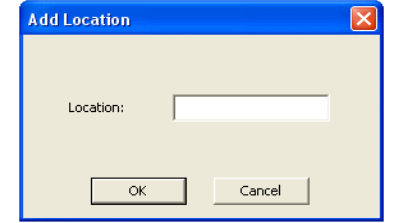

<span id="page-24-1"></span>4. Type the name of the location and click **OK**.

If you entered a folder name that does not exist on the media server, Aurora Ingest creates the folder as soon as the first record is started in the new folder.

5. Repeat [step 3](#page-24-0) and [step 4](#page-24-1) to create additional locations.

#### **Modifying Recording Locations**

To modify a record location:

1. In the Media Servers box, select the media server name that you want to change and click **Modify**.

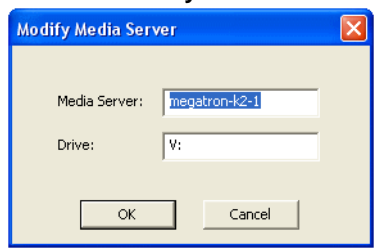

- 2. Enter the new media server name and its drive letter (e.g. V:), and click **OK**.
- 3. If you need to change the folder name as well, select the folder name in the Record Locations box and click **Modify**.

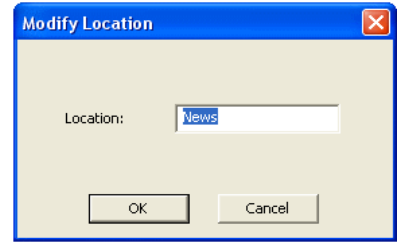

- 4. Enter the new folder name and click **OK**.
- 5. Repeat step 1 to step 4 to modify more recording locations.

#### **Removing Recording Locations**

To remove a record location:

1. In the Media Servers box, select the media server name and click **Remove**.

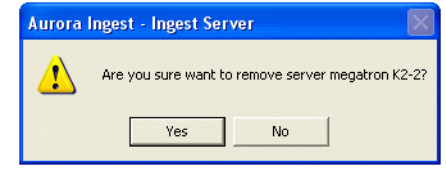

- 2. Click **Yes** to confirm the removal of the media server from the Aurora Ingest Server setting.
- 3. If you need to remove a folder as well, select the folder name in the Record Locations box and click **Remove**.
- 4. Click **OK** to close the options window or click **Apply** to continue with other configuration settings.

# <span id="page-25-0"></span>**Configuring Routers**

If you are using a Jupiter or an Encore/SMS7000 router as part of your news station, you can configure Aurora Ingest to use sources from the router to record clips.

Encore/SMS7000 Router **Jupiter Router** Jupiter Router

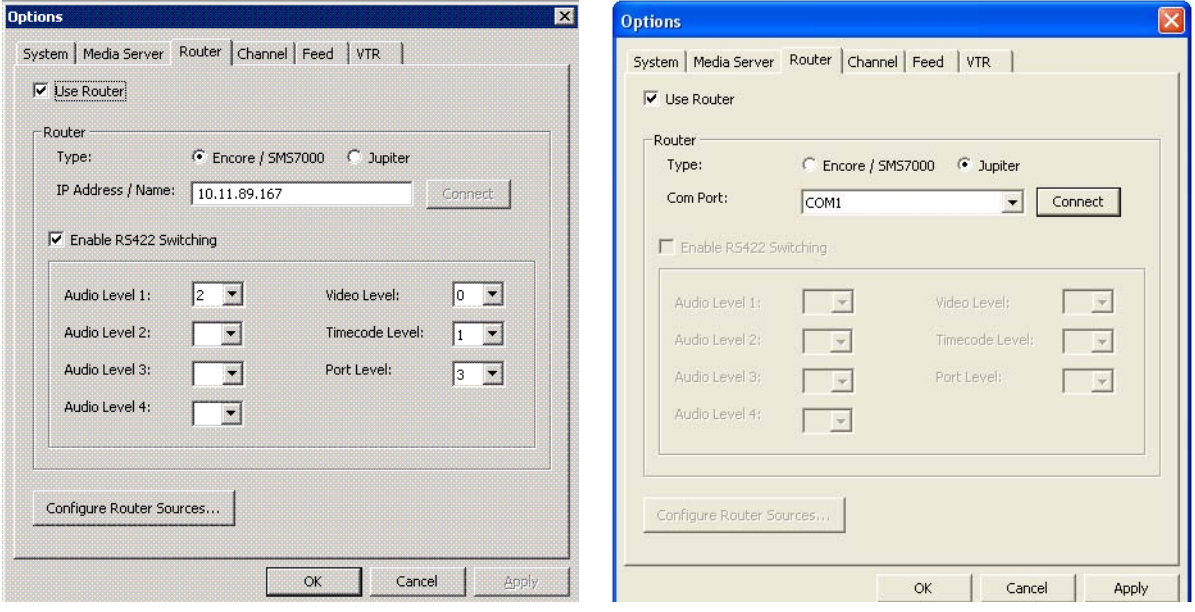

To configure a router for use with Aurora Ingest:

- 1. Check the **Use Router** checkbox.
- 2. For router type, select either the Encore/SMS7000 or Jupiter.
- 3. For Encore/SMS7000, enter the IP address or name of the router that you want to connect to. Then, go to step 5.
- 4. For Jupiter with direct router connection via RS422, select either COM1 or COM2 (depending on your setup) from the drop-down list. For Jupiter with connection via serial hub, select the appropriate COM port that had been configured. For more information, see ["Configuring Virtual COM port" on page 18.](#page-27-0)
- 5. Click **Connect**.
- 6. You can also enable RS-422 switching, which enables you to switch between VTRs for each channel without having to swap the RS-422 cables manually, as Aurora Ingest will switch the RS-422 port. Aurora Ingest switches video from the VTR to the video capture card whether RS-422 switching is enabled or not. For more information on RS-422 switching, see ["About RS-422 switching" on](#page-30-0)  [page 21](#page-30-0).
- 7. Select 0 (zero) for the video level if video is the first level in your router control system, 1 if it is the second level and so on. Select the level from the drop-down list.
- 8. Click **Apply** to save changes.
- 9. Click the **Configure Router Sources** button. Aurora Ingest connects to the router and queries the list of sources. The Configure Router Sources dialog box displays, showing the available sources.

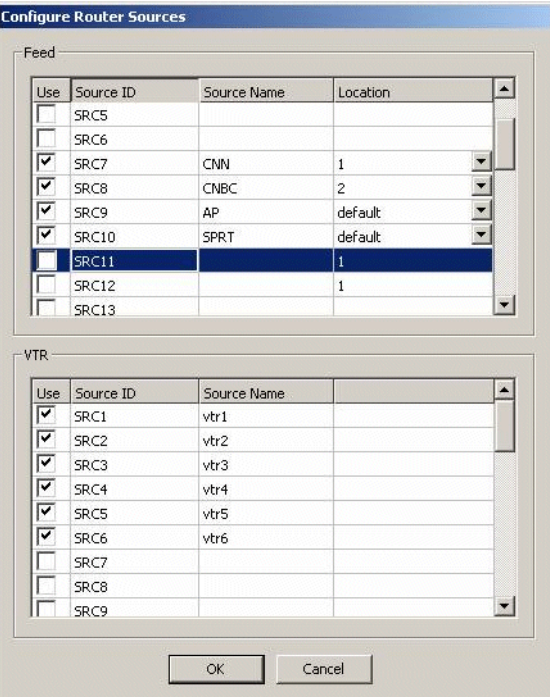

10. In the Feed window, you can enable the router sources that are connected to the CompuSat satellite feed. You can also rename the router source in the "Source Name" column and choose a default location in the Media Server for the feed to record to.

*NOTE: Once you have enabled the Feed router sources, a list of enabled Feed router sources is available in the router source list of the Add Feed dialog box in the Scheduler application.* 

11. Click **OK** to exit the Configure Router Sources dialog box. The settings will take effect once you click **Apply** in the Options dialog box.

12. In the VTR window, you can enable the router sources that the VTRs are connected to. You can also rename the router source in the "Source Name" column.

*NOTE: Once you have enabled the VTR router sources, a list of enabled VTR router sources is available in the VTR Ingest application.* 

13. Click **OK** to accept the changes and exit the dialog box.

#### <span id="page-27-0"></span>**Configuring Virtual COM port**

In order to connect to Jupiter router via ethernet, a serial hub needs to be configured. This serial hub will act as a virtual COM port, which enables serial-to-ethernet connectivity as though Jupiter is communicating with Aurora Ingest via the local COM port.

When you purchase Aurora Ingest, DIGI One SP RS422 Serial to Ethernet Device Server is also provided in the same package. Before starting to configure the device server, write down the MAC address located at the bottom of the hardware.

To setup the hardware:

1. A serial crossover cable (also known as null-modem cable) is needed to allow proper communications between Jupiter router and DIGI One SP Device Server. The appropriate pinouts can be referred from the table below:

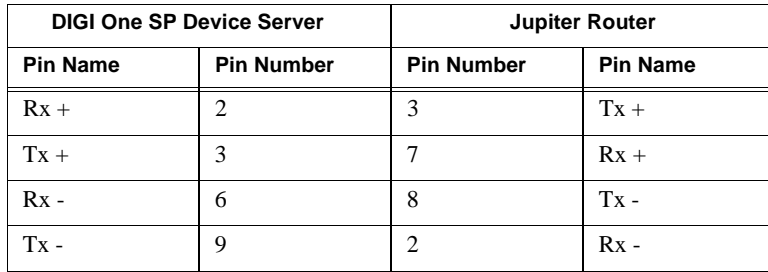

2. Connect one end of the crossover cable to the device server and the other end to

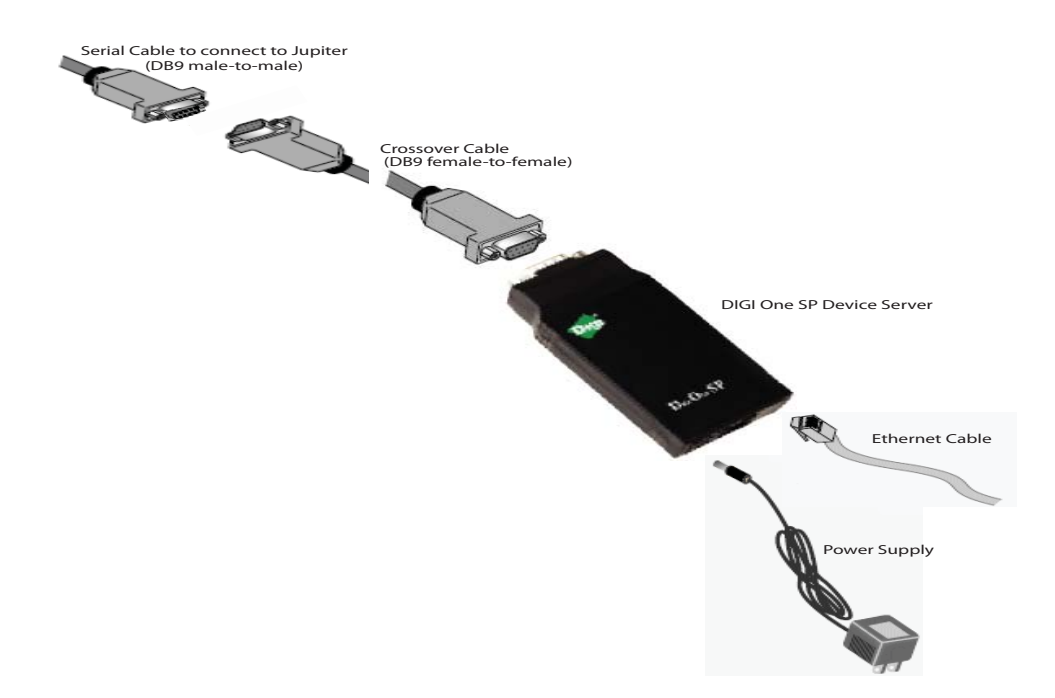

RS422 serial cable to connect to Jupiter.

- 3. Connect an ethernet cable from the device server to a network point on your LAN.
- 4. Connect the power supply to the device server.

To install the software:

- 1. Insert the DIGI CD in your CD ROM drive.
- 2. The setup wizard will automatically be displayed on your screen. If not, click **Start > My Computer > CD ROM drive: > setup.exe**

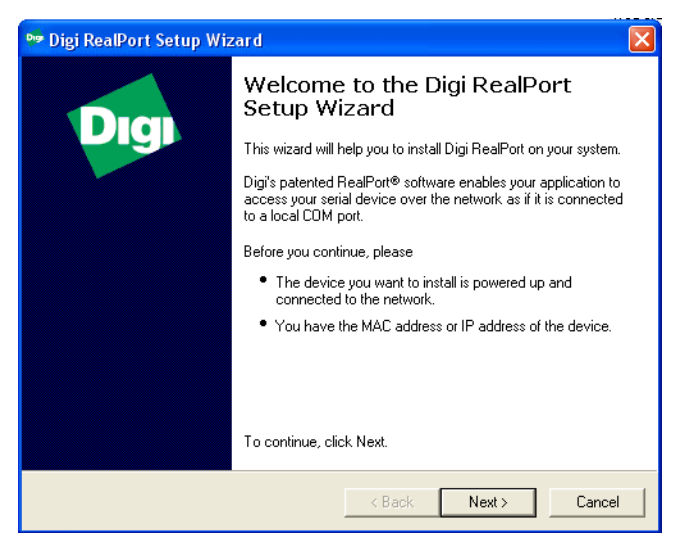

3. Click **Next** and the setup wizard will search your network to locate the DIGI One SP device server.

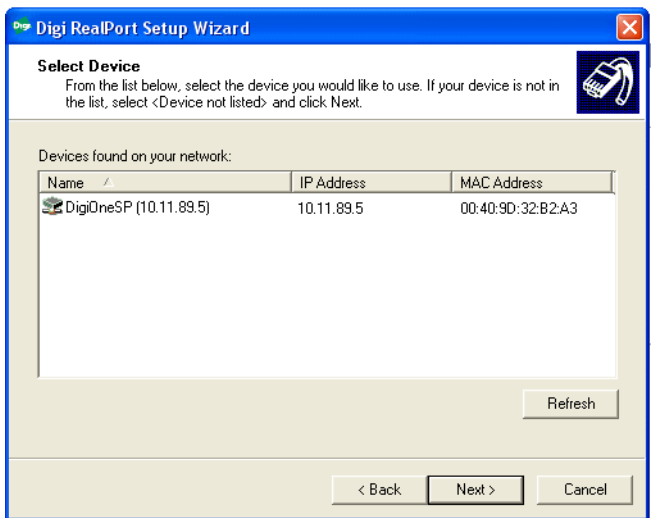

- 4. Select the device server according to its specific MAC address.
- 5. Take note of the device IP address and click **Next**.

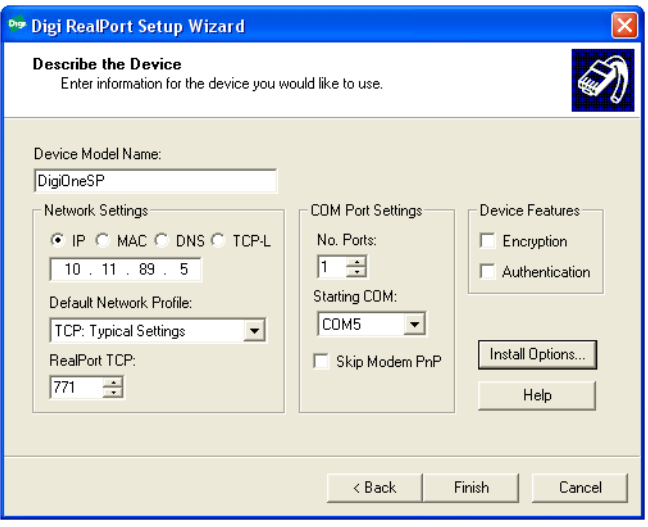

- 6. In the Network Settings section, select IP and enter the IP address that had been retrieved by the setup wizard.
- 7. In the COM Port Settings section, set the number of ports to 1 and select the appropriate COM port from the Starting COM drop down list. This will be your virtual COM port.

8. Click **Finish** and the setup wizard will install the software.

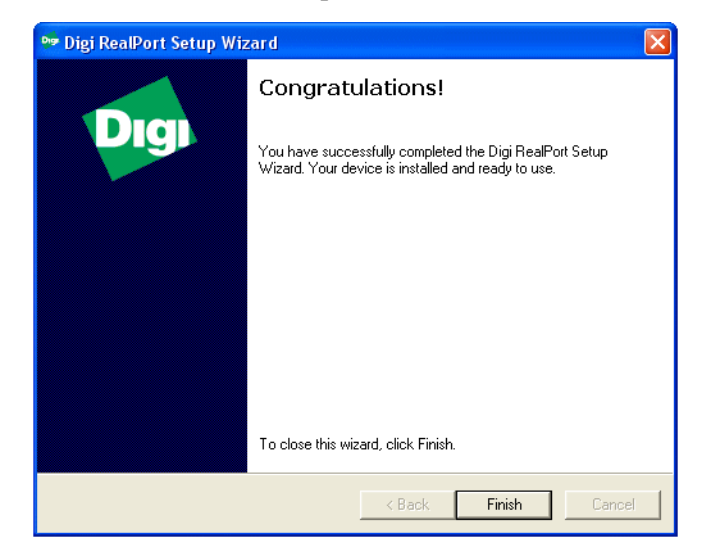

9. Click **Finish** after the installation is done.

*NOTE: Once you have configured the virtual COM port, it will be available in the COM Port drop down list on the router configuration window of Aurora Ingest - Server.*

#### <span id="page-30-0"></span>**About RS-422 switching**

If RS-422 switching is not enabled, you do not have to select the levels because Aurora Ingest switches all levels when switching the router for server port switching and VTR Ingest monitoring switching. Conversely, if RS-422 switching is enabled, Aurora Ingest switches the router differently.

- Each VTR source has four levels.
- Feed sources have two (if they use VITC) or three (if they use LTC) levels.
- K2 destinations have the HD-SDI, AES and LTC levels (we know for certain VTRs use LTC).
- VTR Ingest video capture destinations have the HD-SDI level (and AES if speakers are connected).
- VTR Ingest com ports destinations have the RS-422 level.

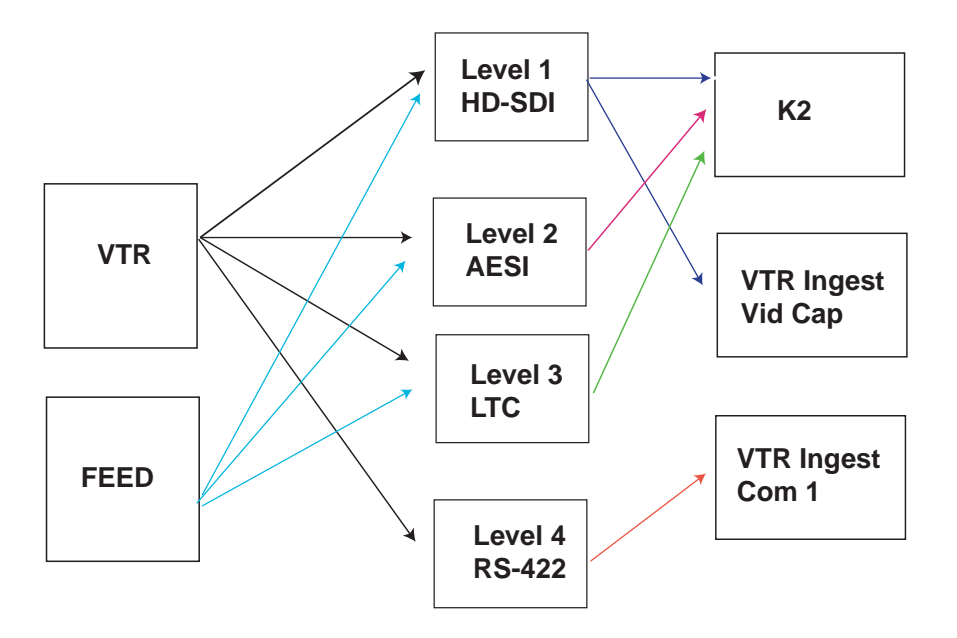

Aurora Ingest switches:

- level 1, 2 and 3 for source-to-server port switching.
- level 1 (and 2) for VTR Ingest monitoring switching.
- level 4 for VTR to VTR Ingest Com Port switching.

# <span id="page-31-0"></span>**Configuring Channels**

The number of channels is limited only by your media server hardware. You need to configure each channel in order to record clips.

*NOTE: Aurora Ingest has only been tested to a maximum of 24 ingest channels.*

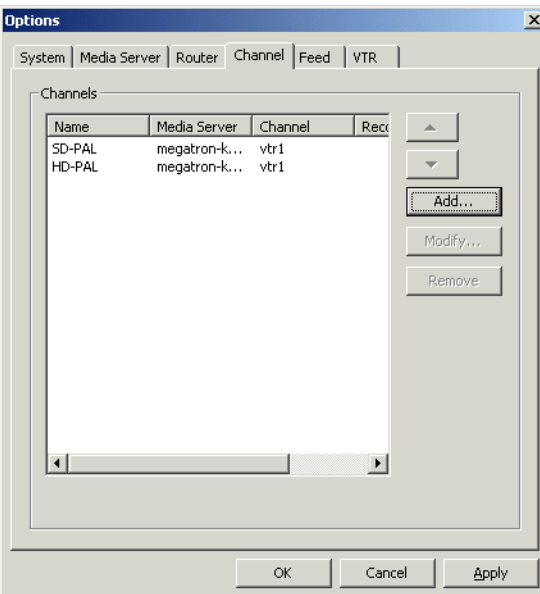

To add, modify or remove a channel, select the channel and click the **Add**, **Modify** or the **Remove** button.

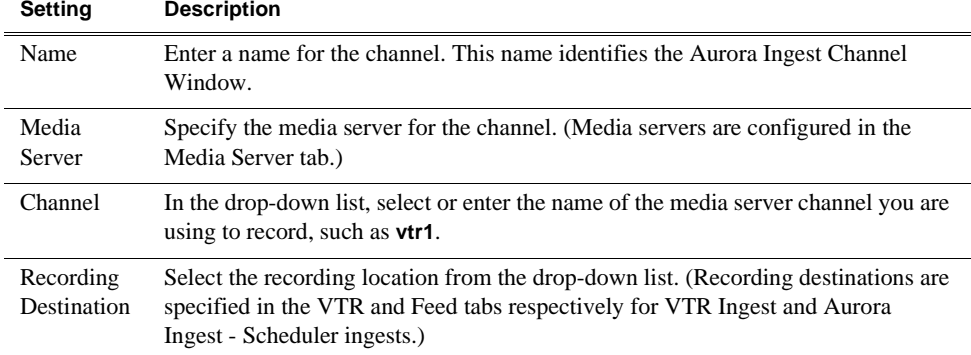

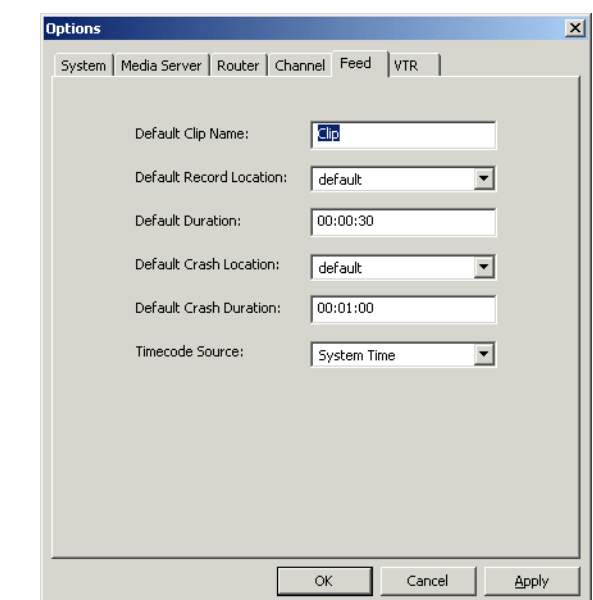

# <span id="page-33-0"></span>**Configuring Aurora Ingest - Scheduler (Feed)**

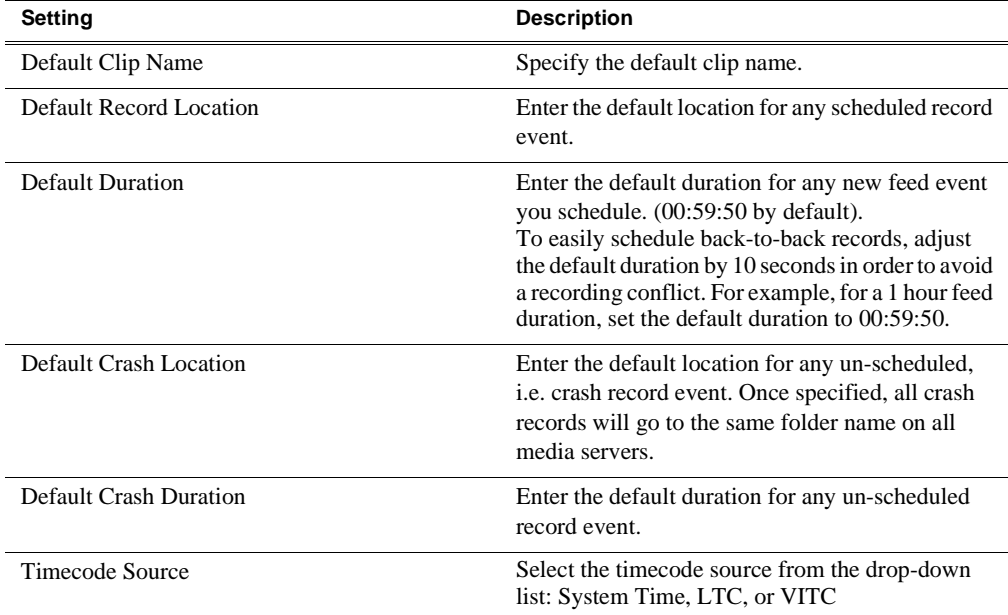

#### **Configuring Scheduler in the Aurora Ingest - Scheduler application**

After you have configured Scheduler in the Aurora Ingest - Server application, you need to configure the options in the Aurora Ingest - Scheduler application.

If you have the optional Hauppage WinTVGo video capture card installed in your scheduler machine and a router configured in your system, you will need to define the destination of the router connected (via digital to analog converters, if needed) to your video capture card.

- **Aurora Ingest Scheduler Options Properties** System | Video Viewer | Server Name: GrassValleyServer-1  $\sqrt{8}$ Cancel
- 1. In Aurora Ingest Scheduler, select **Tools | Options**.

- 2. If you want to use an Aurora Ingest Server that differs from one listed in **Tools | Options** in the Aurora Ingest - Server application, you need to specify the server here. In the System tab, specify the Aurora Ingest Server.
- 3. Click **Apply**.
- 4. Select the Video Viewer tab.

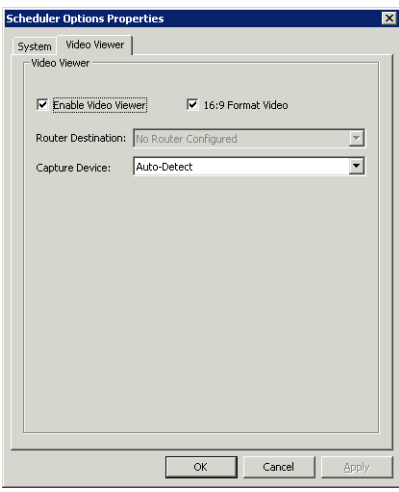

- 5. Check the Enable video viewer box.
- 6. If desired, check the 16:9 box.
- 7. If using a router, select the router destination from the drop-down list. If no router has been configured, this field will be grayed out. To configure a router, see ["Configuring Routers" on page 16](#page-25-0).
- 8. If you have installed the video capture card, select the device in the capture device drop-down list.
- 9. Click **OK**.

The Aurora Ingest - Scheduler application is now configured. For more information, see ["Using Aurora Ingest - Scheduler" on page 33](#page-42-1).

### <span id="page-35-0"></span>**Configuring VTR Controller**

Before you can use VTR Ingest with a VTR or VTRs, you need to configure the VTR Controller application. VTR Controller can be installed on the same machine as the VTR Ingest application, but this is not required.

To configure VTR Controller, follow these steps:

1. From the Windows Start menu, select **Program | Aurora 6.1 | Aurora Ingest - VTR Controller**. The VTR Controller application opens.

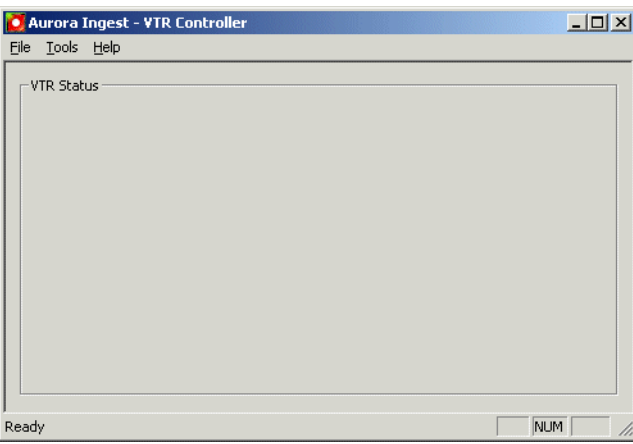

2. Select **Tools | Options**. The VTR Controller Options dialog box displays.

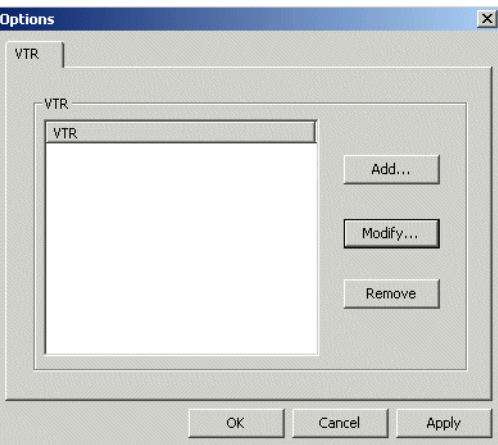

3. Click the **Add** button. A dialog box displays that allows you to enter a name and select a control port and timecode mode. The listening port is automatically populated. (Knowing the listening port can be useful if, for example, you are having difficulties with firewall and need to know what port should be allowed as an exception.)
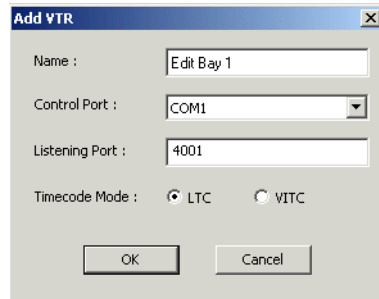

After you have added the VTR, you should see it displayed in the VTR Status window with a green indicator next to its name.

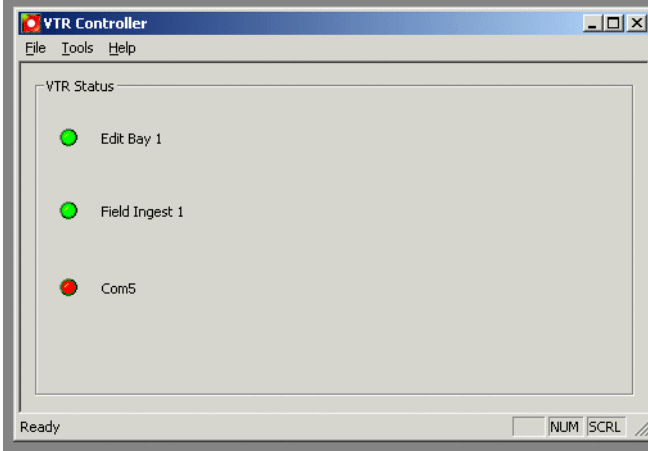

Once you have added VTRs, you can modify or delete them. However, if you only have one VTR displayed in the status window, you cannot delete it and have an empty status window.

#### **Troubleshooting VTR Controller configuration**

If you see a red indicator next to the VTR's name, try restarting VTR Controller. If the VTR status still displays a red indicator, verify the following:

- The correct COM port has been specified for the VTR.
- The COM port is not being used by another application controlling the VTR.
- The VTR is turned on.
- The hardware has been correctly installed. For more information, see "Installing" [Aurora Ingest" on page 8](#page-17-0).
- The IP address or computer name where VTR Controller is installed matches the address or name in the VTR Ingest application.

The VTR Controller application is now configured. For more information, see ["Using](#page-58-0)  [VTR Controller" on page 49.](#page-58-0) Before you can use a VTR with Aurora Ingest, you need to configure the VTR Ingest application and make sure the VTR information matches the information you entered when configuring VTR Controller. For more information on VTR Ingest, see ["Configuring VTR Ingest \(VTR\)" on page 28](#page-37-0).

## <span id="page-37-1"></span><span id="page-37-0"></span>**Configuring VTR Ingest (VTR)**

Configuring VTR Ingest is a two-step process.

- 1. Populate the fields in the VTR tab under **Tools | Options** in the Aurora Ingest - Server application.
- 2. Populate the VTR information under **Tools | Options** in the VTR Ingest application and verify that it matches the VTR information under **Tools | Options** in the VTR Controller application.

#### **Configuring VTR Ingest in the Aurora Ingest - Server application**

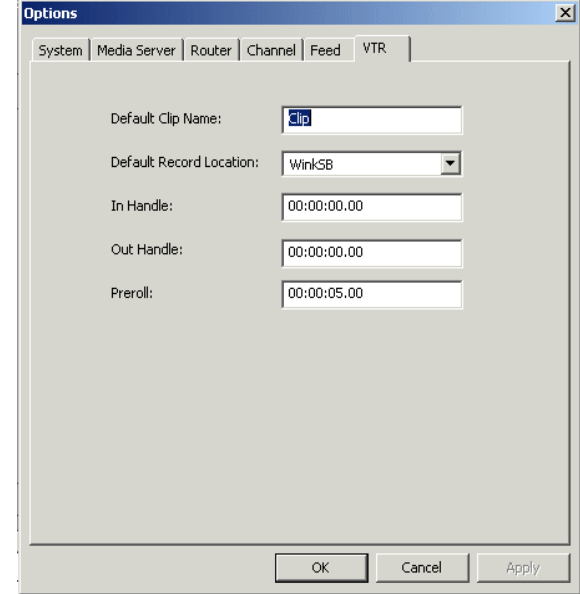

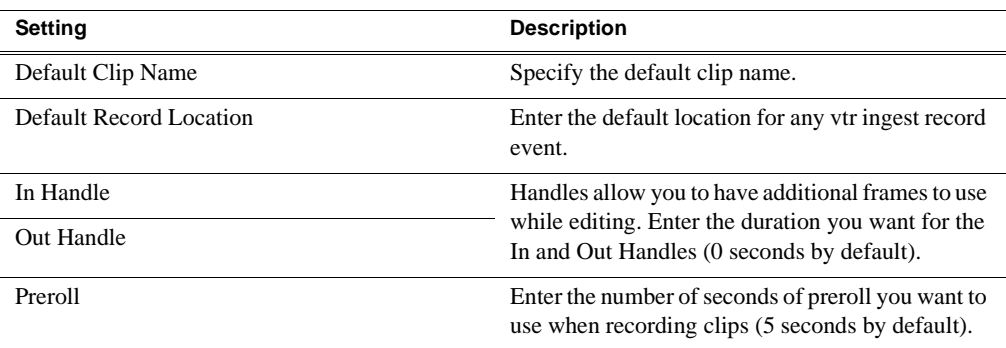

#### **Configuring VTR Ingest in the VTR Ingest application: VTR tab**

Make sure you have already configured the VTR Controller application before completing this section. The VTR information in these two applications needs to match. For more information, see ["Configuring VTR Controller" on page 26.](#page-35-0)

- 1. In the VTR Ingest application, select **Tools | Options**.
- 2. In the VTR tab, enter the IP address or name of the Aurora Ingest Server.
- 3. If desired, check the prompt for Tape ID box. This feature allows you to customize the identification of your tape.
- 4. Select the channel from the drop-down list and enter the name of the channel.
- 5. Enter the IP address or name of the computer where VTR Controller is installed. (If VTR Controller is installed on the same machine, enter **localhost**.)

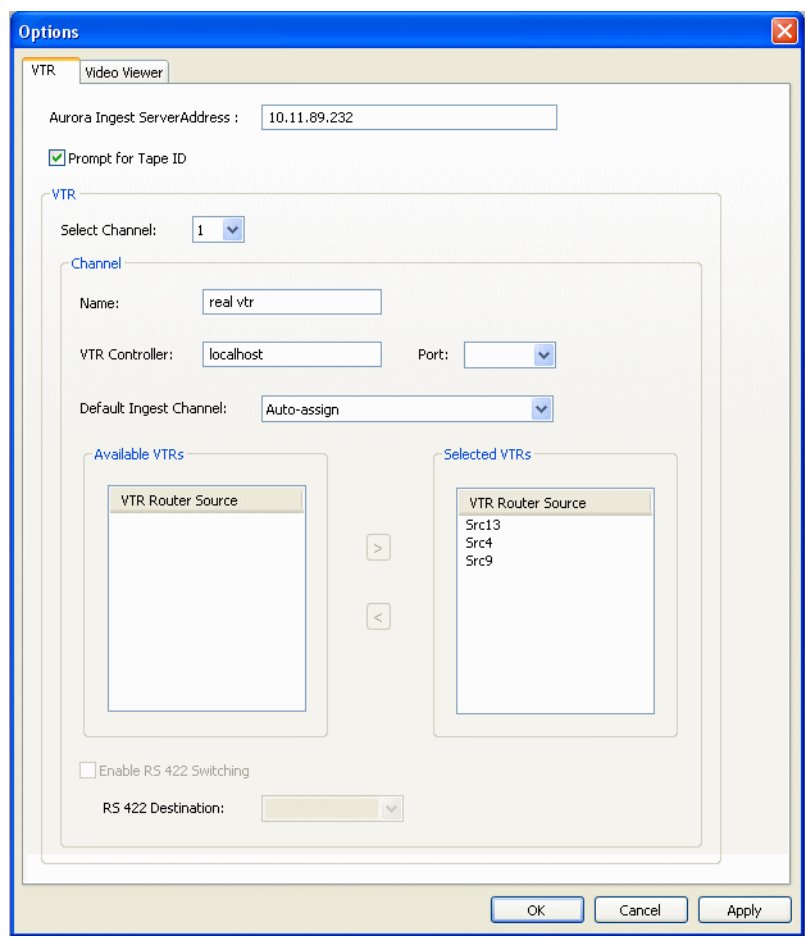

- 6. Select the com port from the drop-down list.
- 7. From the list of available VTRs, select the VTR router source. Once selected, the router source is displayed in the Selected VTR box.
- 8. You can check the Enable RS-422 Switching box and select the RS-422 destination.
- 9. To make the changes but keep the Options dialog box open, click **Apply**.

10. Proceed to ["Configuring VTR Ingest in the VTR Ingest application: Video Viewer](#page-39-0)  [tab" on page 30](#page-39-0).

#### <span id="page-39-0"></span>**Configuring VTR Ingest in the VTR Ingest application: Video Viewer tab**

Make sure you have already configured the router in the Aurora Ingest - Server application before completing this section. The router information in these two applications needs to match. For more information, see ["Configuring Routers" on](#page-25-0)  [page 16](#page-25-0).

If you have the optional Hauppage WinTVGo video capture card installed in your VTR Ingest machine, you will need to define the destination of the router connected (via digital to analog converters, if needed) to your video capture card.

1. In VTR Ingest, click the Video Viewer tab. The Video Viewer tab displays.

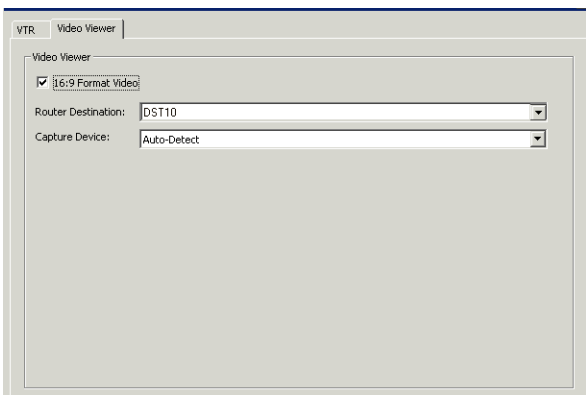

2. Select the router destination from the drop-down list.

The VTR Ingest application is now ready to use. For more information, see ["Using](#page-62-0)  [VTR Ingest" on page 53](#page-62-0).

## **Configuring RMI**

The Aurora Ingest - RMI application is configured in the RMI application.

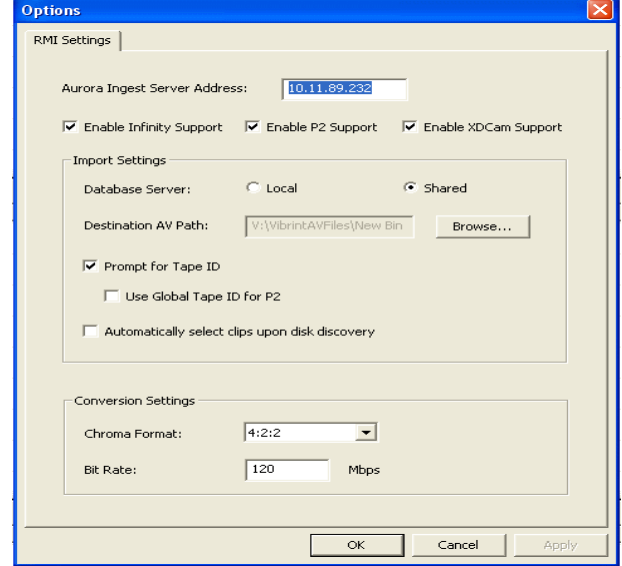

Once the ["System Requirements"](#page-14-0) have been met, you can use this dialog box to configure Aurora Ingest - RMI.

- 1. Enter the IP address or computer name of the Aurora Ingest Server.
- 2. Specify the removable media device or devices.
- 3. Specify the import and conversion settings.
- 4. Select local or shared storage, and browse to the VibrintAVFiles location.
- Prompt for tape ID this feature lets you give the disk and all of the clips useful names right up front.
- Use Global Tape ID for P2 select this if you want to use global tape ID when ingesting from Panasonic P2.
- Automatically select clips upon disk discovery use this feature if it's better for your workflow to ingest the clips then select or de-select individual clips.
- 5. If you are configuring for HD Infinity files or HD XDCAM files, you also need to specify the conversion settings.
- Chroma Format select the chroma format from the drop-down list
- Bit Rate set the appropriate bit rate needed
- 6. Click **OK**.

# <span id="page-41-0"></span>**User Administration for Aurora Ingest**

By specifying permissions, an administrator can control who can access the Aurora Ingest applications and what actions can be performed. There are no default permissions. All actions are disallowed unless specifically permitted.

Users belong to groups. Groups have permission granted or denied to access the following tasks:

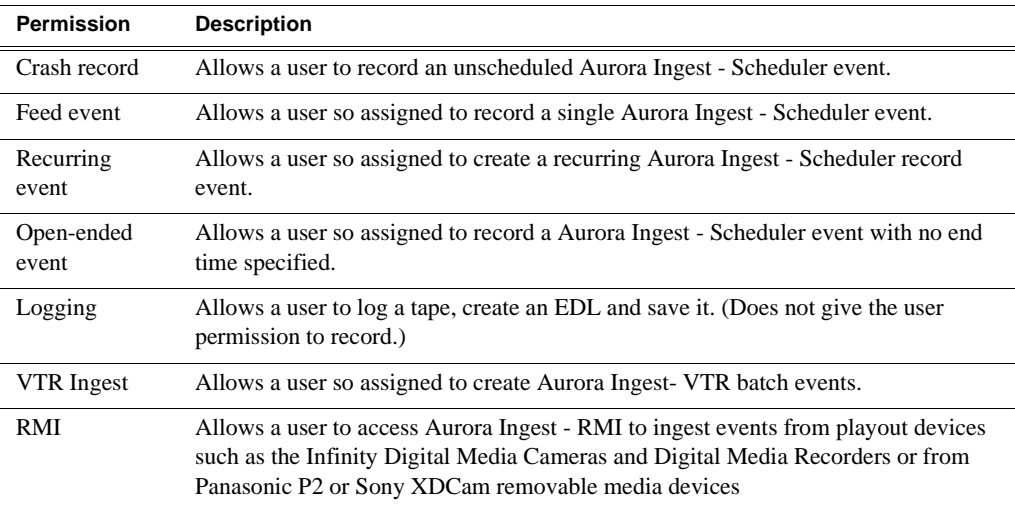

*Chapter 3*

# <span id="page-42-0"></span>*Using Aurora Ingest - Scheduler*

With Aurora Ingest - Scheduler, you can record an event from a VTR, router source, or CompuSat. You can crash record, allowing for the immediate recording from any router source, or schedule events to record up to one year in advance, including recurring events.

Before you can record an event, you need to have the Aurora Ingest system configured. For more information, see ["Configuration Overview".](#page-21-0)

This chapter describes the Scheduler layout and details how to use Scheduler to capture and record clips for later use in a newscast. For information on configuring the Scheduler application, see ["Configuring Aurora Ingest - Scheduler \(Feed\)" on](#page-33-0)  [page 24](#page-33-0).

This chapter is divided into the following sections:

- ["Tour of the Aurora Ingest Scheduler Window"](#page-43-0)
- ["Tour of Schedule Viewer"](#page-44-0)
- ["Crash Recording"](#page-45-0)
- ["Scheduling Recordings"](#page-46-0)

## <span id="page-43-0"></span>**Tour of the Aurora Ingest - Scheduler Window**

The Scheduler window allows you to quickly view the channels and record or schedule events. The Hide/Show viewer is grayed-out if the **Enable video viewer** box is not checked in **Tools | Options**.

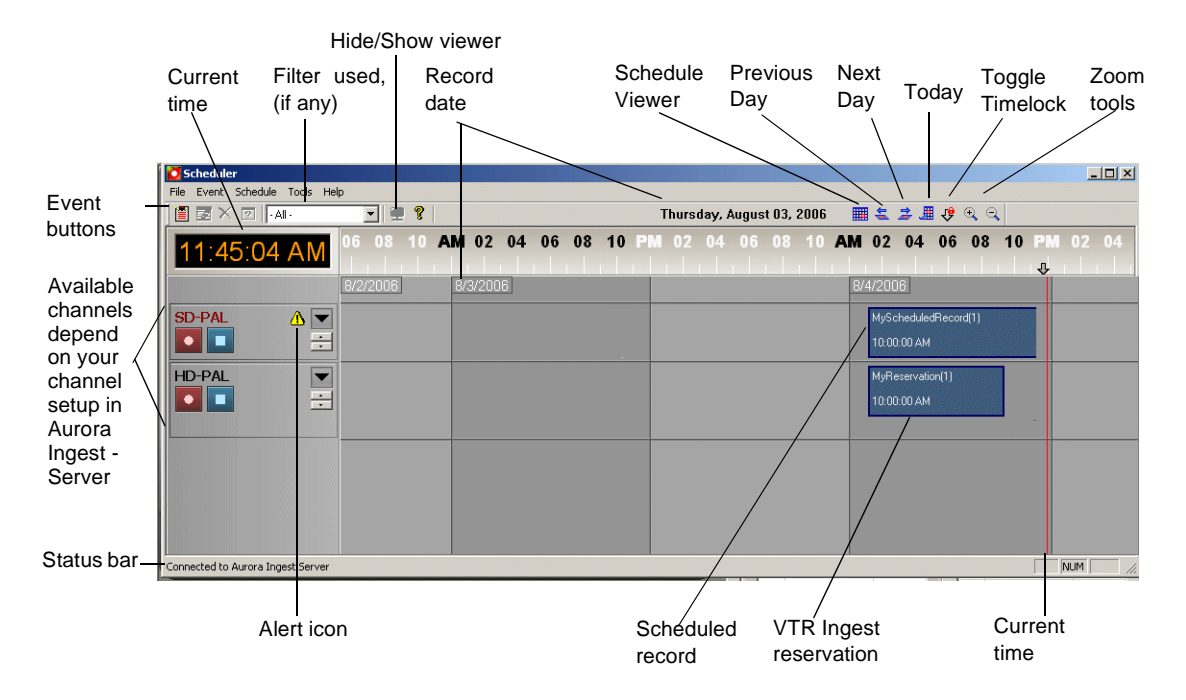

If you hover on the channel name, an informational tooltip will appear to show the channel name, server, recording port, remaining storage and status of the channel.

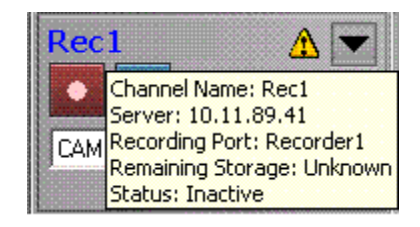

## **Channel Window Toolbar**

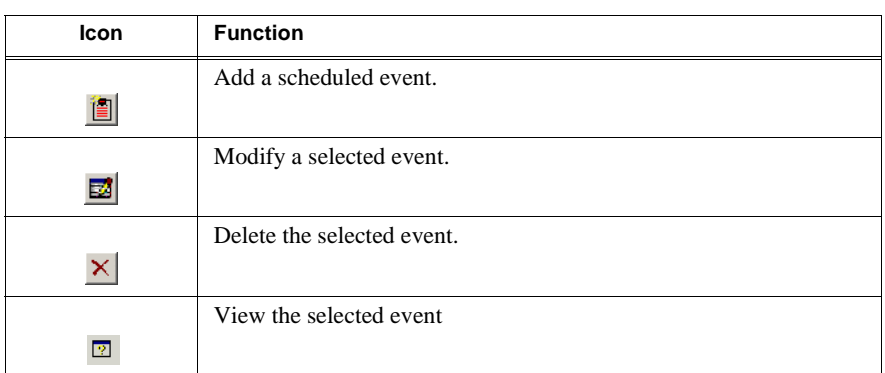

The Event buttons let you perform common Scheduler functions:

# <span id="page-44-0"></span>**Tour of Schedule Viewer**

To see the details of the events scheduled for a particular day, you might want to use Schedule Viewer. Schedule Viewer provides an easy way to select dates for scheduling and to view scheduled events.

To access Schedule Viewer, click the **Calendar** icon  $\mathbb{H}$  or select **Schedule** | Schedule **Viewer**. Schedule Viewer opens, and displays all scheduled events for the selected day.

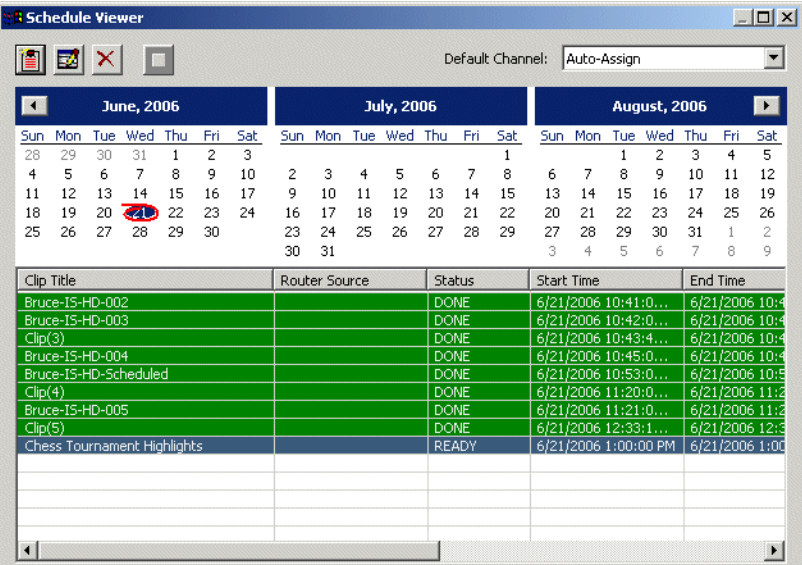

In Schedule Viewer, you add, modify, and delete events just as you would from the Aurora Ingest - Scheduler application.

*Chapter 3 Using Aurora Ingest - Scheduler*

### **Channel Columns**

Each channel window displays information about the event:

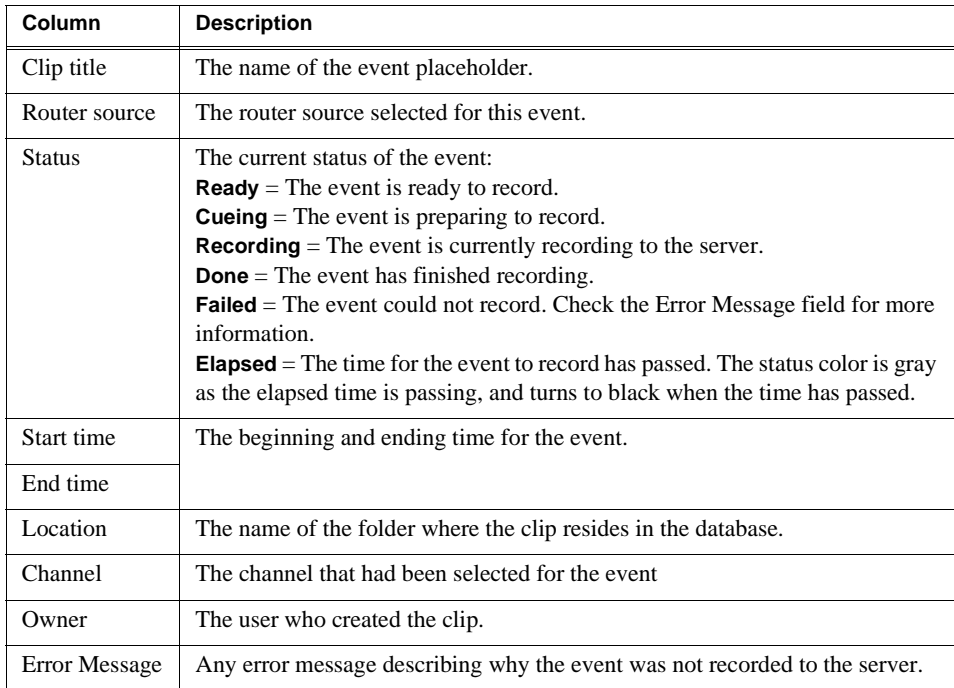

# <span id="page-45-0"></span>**Crash Recording**

You can crash record when you want to record an event immediately.

To crash record:

- 1. Select the channel where you want to record the event. If you do not select a channel, Scheduler will automatically assign a channel.
- 2. Select the router source for the recording by selecting from the router source combo box.

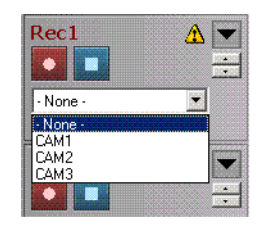

- 3. If desired, enter a name for the clip. If not, Aurora Ingest application will automatically name each clip using the prefix you set when you configured each channel. Refer to ["Configuring Channels" on page 22](#page-31-0).
- 4. Click **Record**.

The clip cues, and after a short time the clip begins recording.

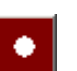

While the clip is recording, the record button flashes red and the clip is displayed as red. A scheduled clip is displayed as blue.

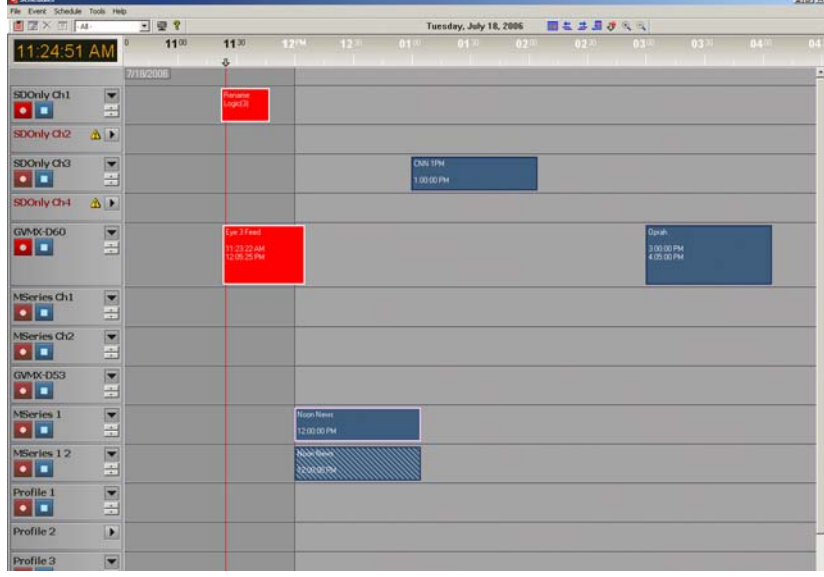

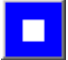

5. When you are done recording, click **Stop Record**.

Recording stops and the clip status changes to Done. You can view the status by selecting a clip and clicking on the View Event button  $\Box$  or you can view the status of all the clips recorded that day by using Schedule Viewer.

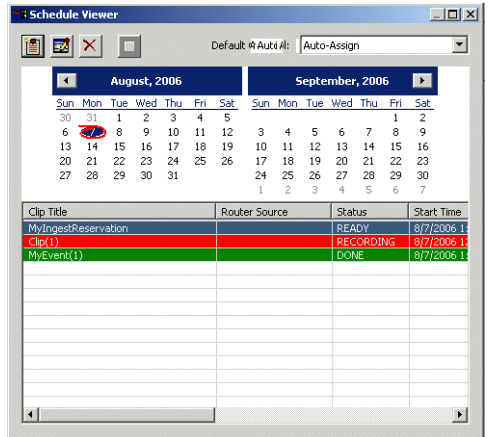

## <span id="page-46-0"></span>**Scheduling Recordings**

With Scheduler, you can set up events to record automatically at pre-defined times and dates. You can also schedule recurring events, allowing you to record the same event every day of the week or once a week.

This section is divided into the following topics:

["Scheduling events with ENPS"](#page-47-0)

["Setting up ENPS Assignment Grid"](#page-47-1)

["Adding New Events"](#page-49-0)

["Adding New Events from CompuSat"](#page-51-0)

["Adding Recurring Events"](#page-53-0)

["Modifying Events"](#page-55-0)

["Deleting Events"](#page-55-1)

["Creating a Template"](#page-55-2)

["Using VTR Ingest Reservation"](#page-56-0)

["Using filters"](#page-57-0)

#### <span id="page-47-0"></span>**Scheduling events with ENPS**

When scheduling events with ENPS, keep the following in mind:

- If there aren't any channels available in the scheduler, ENPS doesn't have any way of alerting the user.
- The channels are auto-assigned only.
- Make sure there is at least 10 seconds of space between feeds.
- All recordings will be stored on the default folder on the media client server.

## <span id="page-47-1"></span>**Setting up ENPS Assignment Grid**

ENPS provides a standard layout for assignment grid of Newsgathering that can be customized according to your needs. Each line of the grid represents a separate story item. When you click on a line of the Newsgathering, you will see linked grids into which information about the story can be entered.

To set up the assignment grid:

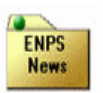

- 1. On an ENPS client, log in as the administrator and start up ENPS.
- 2. From the NEWS folder (fourth folder rover), select **System Maintenance | Global Configuration Options** and make sure that **DEFAULTMOSVERSION** is set to 2.6.
- 3. If it needs to be added or changed, News Object Manager (NOM) should be re-configured and re-started.
- 4. From the NEWS folder (fourth folder rover), select **System Maintenance |**

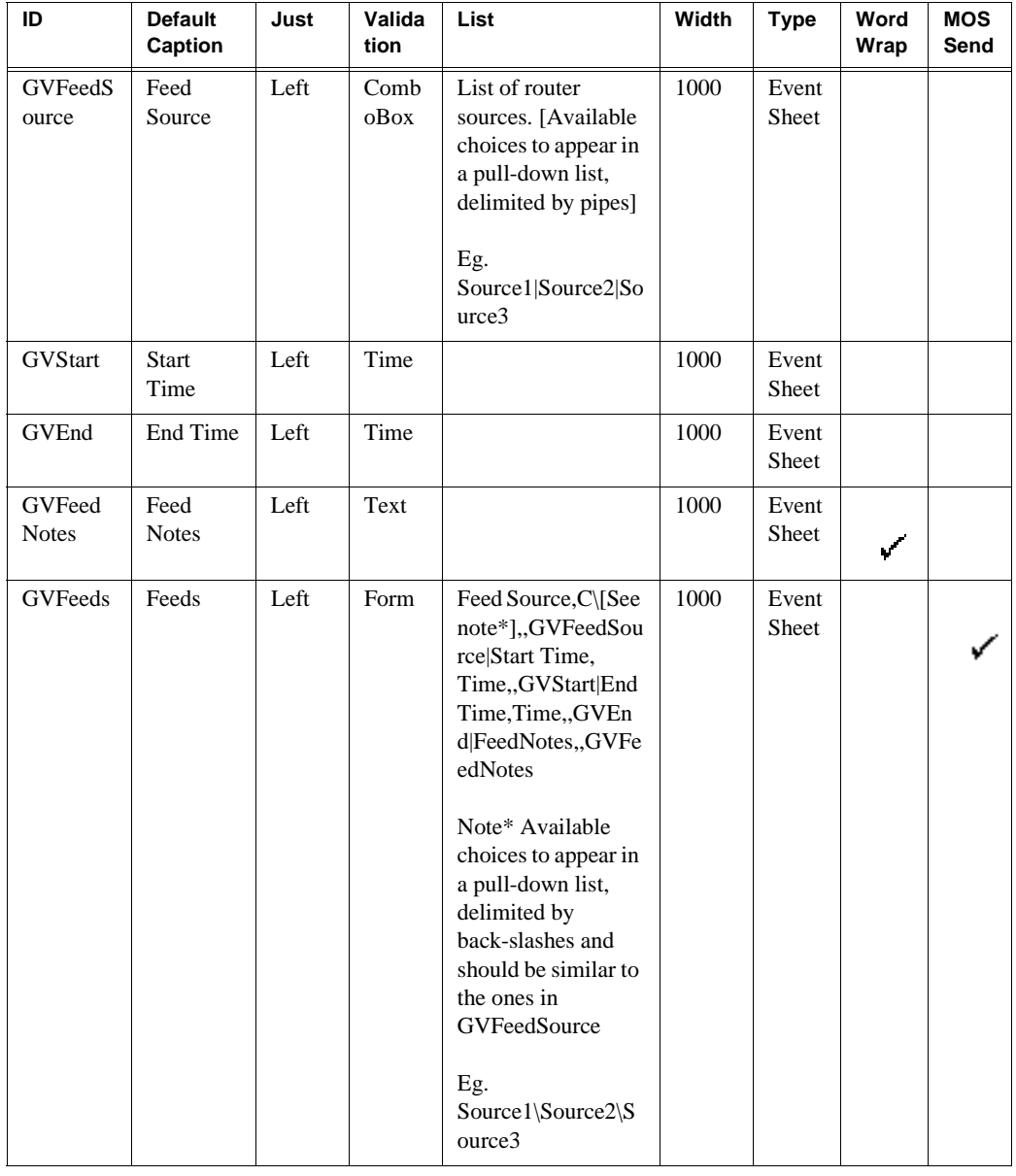

**[Enterprise Name] Fields** and add the following parameters:

5. Restart ENPS client.

6. Create a new Newsgathering by naming it *GV Assignments*.

7. Enable **MOS Control Active** and **MOS Story Send** (to Aurora Playout's MOS ID).

- 8. Delete all existing columns except *Story Slug*.
- 9. Select **Layout | Add Columns** and name them with the following:
	- Break
	- Feed Source
- Start Time
- End Time
- MOS Status
- Feed Notes
- 10. Insert two new rows, change the *Story Slugs* to *AM Assignments* and *PM Assignments* and select *Break* for both.
- 11. Delete the *Break* column.
- 12. Select **Layout | Save as template** and click **Yes** to save template.

Below is the sample template:

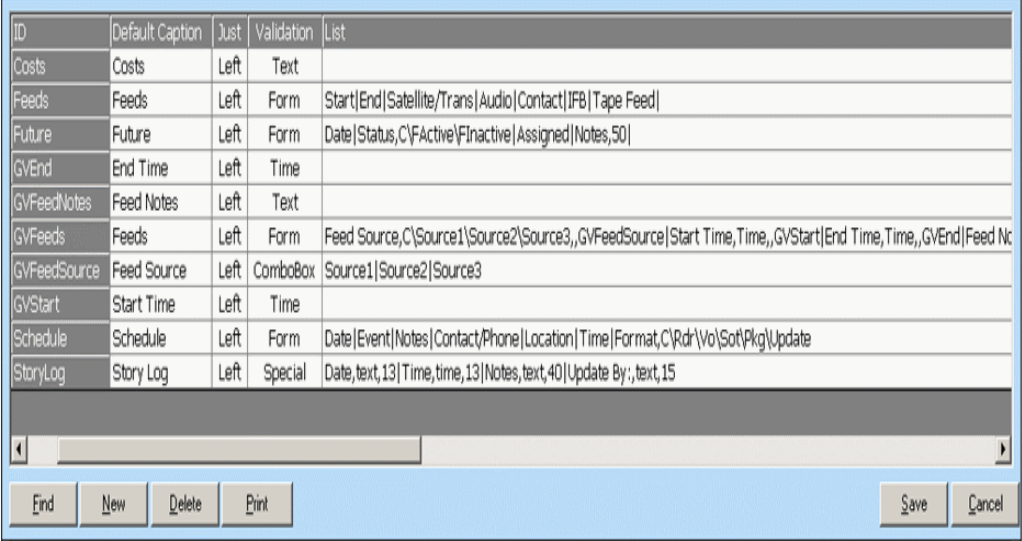

#### <span id="page-49-0"></span>**Adding New Events**

To record events, you add a scheduled event for each event you want to record. You provide information about the event and Scheduler adds the event to the record schedule.

To add a new event:

1. Select the channel where you want to record the event. If you do not select a channel, Scheduler automatically assigns a channel.

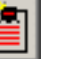

#### 2. Click **Add Event**.

The Add Event dialog box appears:

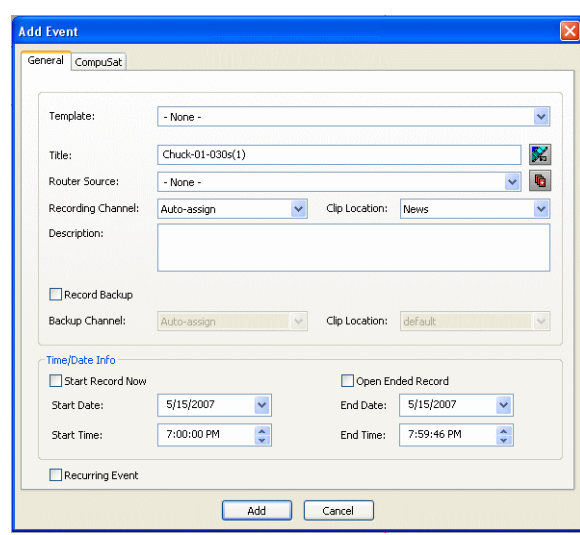

- 3. Fill out the information for the event you are scheduling:
	- Template—Select a template from the drop-down list.

Templates save information such as clip location and recording channel so that you can save time on repeated ingests. See ["Creating a Template" on page 46.](#page-55-2)

• Clip Title—Enter a name for the scheduled event, if you want to.

If not, Aurora Ingest automatically names each clip using the prefix you set when you configured each channel. See ["Configuring Channels" on page 22](#page-31-0).

- Assignment List Manager—Click **Assignment List Manager** to link this event to a Aurora Playout rundown. See ["Linking Clips to Aurora Playout Placeholders"](#page-74-0)  [on page 65](#page-74-0) for details.
- Location—If desired, select a different record location for the event.
- Router Source—Select the source to record from in the drop-down list.
- Gang Roll—Click **Gang Roll** to select several router sources to start recording simultaneously as can be seen in the window below:

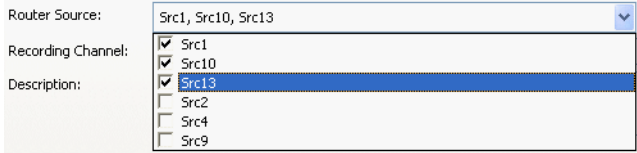

- Start Record Now—Check this box to start a recording as soon as you click **OK**. If you check this box, you need to provide an ending time for the record. Can be used with Open Ended Record.
- Open Ended Record—Check this box if you want a recording to continue until you manually stop it. You provide a start time for the record. Can be used with Start Record Now.
- Start Date—Select the date you want the recording to start on using the

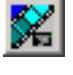

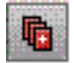

drop-down calendar. Move to a different month using the arrows at the top of the calendar.

• Start Time—Enter the time you want the recording to start, using the format **hour:minutes:seconds**.

*NOTE: When scheduling two events back-to-back, a space of 10 seconds is required from the stop of the first record to the start of the second record. In order to compensate for this, it is recommended that the default record duration reflect a stop time 10 seconds prior to the rounded duration (e.g., 00:59:50 for a 1 hour record).* 

- Stop Date—Select the date you want the recording to end on using the drop-down calendar.
- Stop Time—Enter the time you want the recording to end, using the format **hour:minutes:seconds**.
- Recurring—Check this box if you want this scheduled event to occur more than once. See ["Adding Recurring Events" on page 44](#page-53-0) for instructions.
- 4. Click **Add**.

The scheduled event is added to Scheduler with a **Ready** status.

#### <span id="page-51-0"></span>**Adding New Events from CompuSat**

To record events from a CompuSat-controlled satellite dish, you have to ensure that the CompuSat system component is connected to Aurora Ingest Server. See ["Configuring System Settings" on page 13](#page-22-0) for configuration instructions.

Make sure that the CompuSat system indicator is green to signify that the component is connected on the System Components display of Aurora Ingest Server.

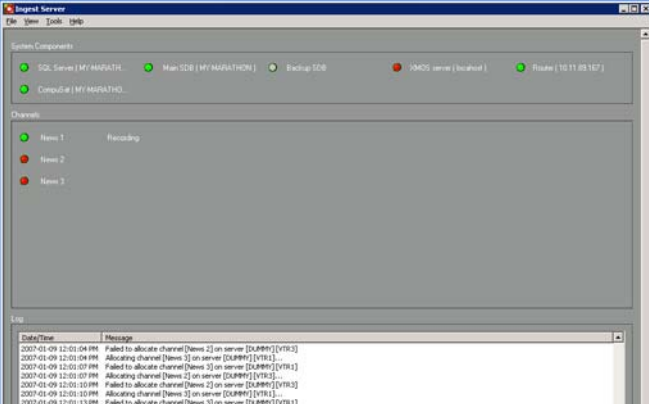

To add a new event:

1. Select the channel where you want to record the event. If you do not select a channel, Scheduler automatically assigns a channel.

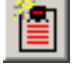

#### 2. Click **Add Event**.

The Add Event dialog box appears. Note that there is an additional CompuSat tab in the dialog box.

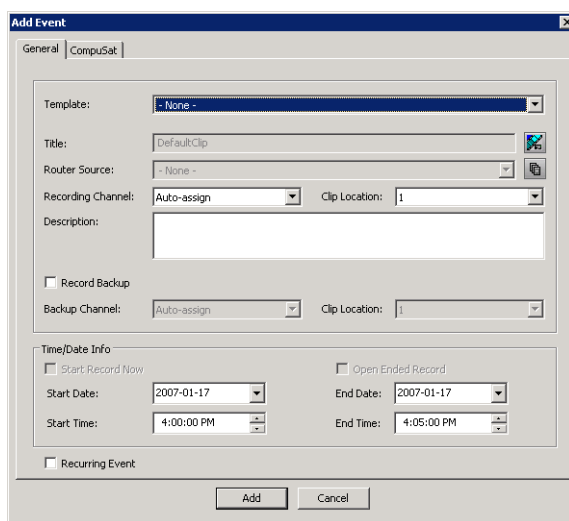

- 3. Fill out the information for the event you are scheduling in the General tab:
	- Template—Select a template from the drop-down list.

Templates save information such as clip location and recording channel so that you can save time on repeated ingests. See ["Creating a Template" on page 46.](#page-55-2)

• Clip Title—Enter a name for the scheduled event, if you want to.

If not, Aurora Ingest automatically names each clip using the prefix you set when you configured each channel. See ["Configuring Channels" on page 22](#page-31-0).

- Assignment List Manager—Click **Assignment List Manager** to link this event to a Aurora Playout rundown. See ["Linking Clips to Aurora Playout Placeholders"](#page-74-0)  [on page 65](#page-74-0) for details.
- Location—If desired, select a different record location for the event.
- Router Source—Select the source to record from on the drop-down list.
- Start Date—Select the date you want the recording to start on using the drop-down calendar. Move to a different month using the arrows at the top of the calendar.
- Start Time—Enter the time you want the recording to start, using the format **hour:minutes:seconds**.

*NOTE: When scheduling two events back-to-back, a space of 10 seconds is required from the stop of the first record to the start of the second record. In order to compensate for this, it is recommended that the default record duration reflect a stop time 10 seconds prior to the rounded duration (e.g., 00:59:50 for a 1 hour record).* 

- Stop Date—Select the date you want the recording to end on using the drop-down calendar.
- Stop Time—Enter the time you want the recording to end, using the format **hour:minutes:seconds**.
- Recurring—Check this box if you want this scheduled event to occur more than

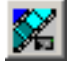

once. See ["Adding Recurring Events" on page 44](#page-53-0) for instructions.

4. Then, fill out the information needed for CompuSat setting.

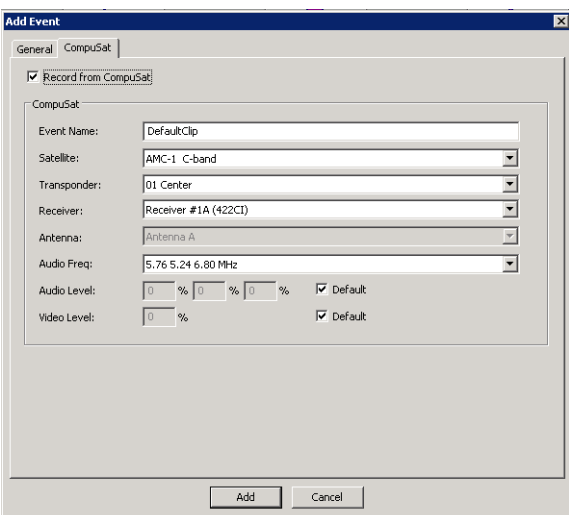

- Event Name—Enter a name for the scheduled event. If you had entered Clip Title in the General tab, the same name will appear in this box.
- Satellite—Select the satellite that you want to record the event from in the drop-down list.
- Transponder—Select the corresponding transponder to record the event from on the drop-down list.
- Receiver—Select the corresponding receiver to record the event from on the drop-down list.
- Audio Frequency—Select the corresponding audio frequency that you need for this event on the drop-down list.
- Audio Level/Video level—Set the corresponding percentage of audio and video levels that you need for this event. If not, you can always check the default box for default settings.
- 5. Click **Add**.

The scheduled event is added to Scheduler with a **Ready** status.

#### <span id="page-53-0"></span>**Adding Recurring Events**

If you want to schedule an event to record on more than one occasion, such as every day of the week, or once a week, you create a recurring event. Scheduling a recurring event is the same as scheduling a one-time recording except that you enter information about how the event recurs throughout time.

*NOTE: If using CompuSat, you can only schedule weekly recurring events.*

To add a recurring event:

- 1. Follow steps 1-4 from ["Adding New Events" on page 40.](#page-49-0)
- 2. Check the **Recurring** checkbox.

The Add Event dialog box expands:

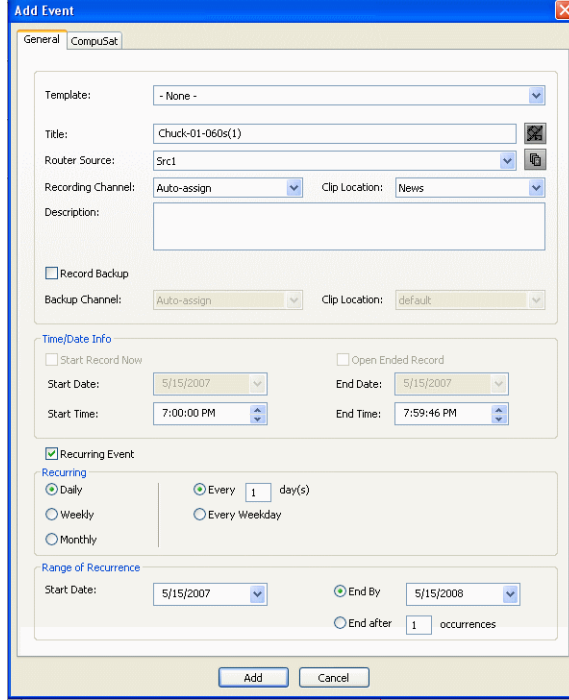

- 3. Select information about how you want the event to recur:
	- For daily occurrence, select either Every Weekday or enter a number of days for the event to recur.

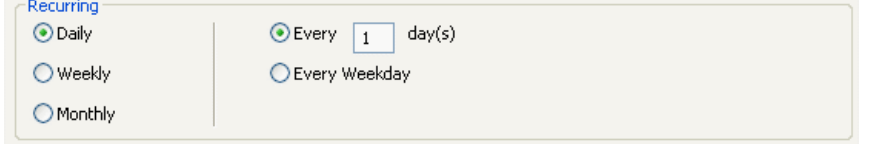

• For Weekly occurrence, check the boxes for the day or days you want the entry to record.

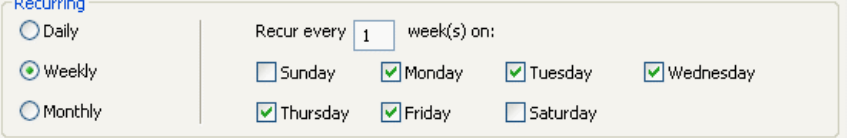

• For Monthly occurrence, select a specific day each month to record, or select a

specific day of the week, such as the second Friday, to record.

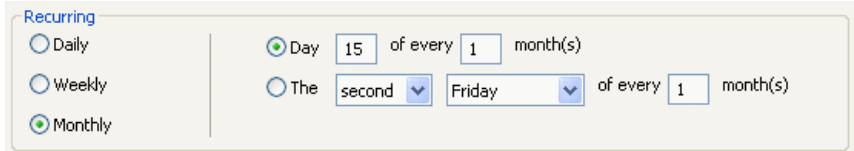

4. Select the range of occurrence, by selecting a Start date, and either an End by date or an End after a certain number of occurrences.

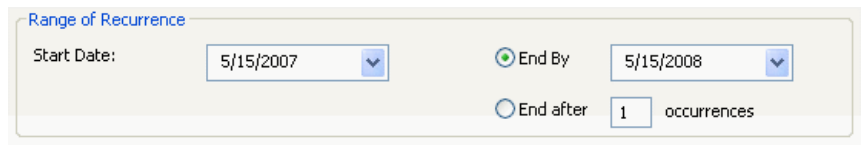

#### 5. Click **Add**.

The scheduled events are added to Aurora Ingest - Scheduler with a **Ready** status.

#### <span id="page-55-0"></span>**Modifying Events**

If you need to modify a scheduled event for any reason:

1. Select the entry you want to modify and click **Modify Event**.

The Modify Event window opens.

- 2. If the event is part of a series, you see a message asking if you want to modify this occurrence or the entire series. Select which you want to modify and click **OK**.
- 3. Make your changes in the Modify Event window.
- 4. Click **OK**.

The event updates in Scheduler.

#### <span id="page-55-1"></span>**Deleting Events**

If you need to delete an entry:

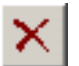

- 1. Select the entry you want to modify and click **Delete**.
- 2. Select **Yes** in answer to the message asking if you want to delete the selected event or events.

The event is removed from Scheduler.

#### <span id="page-55-2"></span>**Creating a Template**

A template saves time by storing information that will be used for multiple events. A template is created from an event. You cannot create a template unless an event has been created. You can create a template that enable gang rolls, that is, a template that lets you trigger multiple channel records from disparate sources simultaneously.

1. Select the entry you want to use as a template. If there is no event in Aurora Ingest - Scheduler, add an event now. See ["Adding New Events" on page 40.](#page-49-0)

- 2. Select **Event | Save as Template**.
- 3. Fill in the information that you want included in the template. To select sources to create a gang roll, click on the Gang Roll icon.

*NOTE: You cannot create a template from a VTR Ingest Reservation, only from an event.*

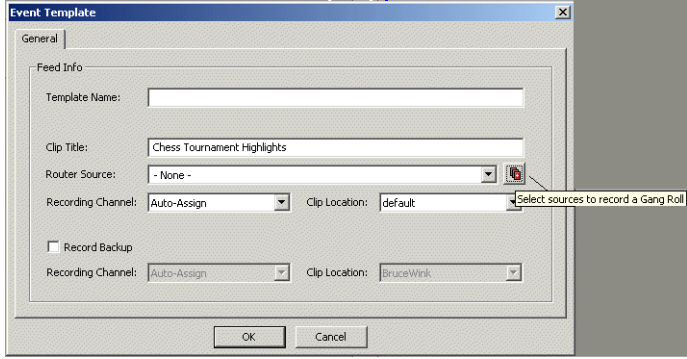

#### <span id="page-56-1"></span><span id="page-56-0"></span>**Using VTR Ingest Reservation**

Using VTR Ingest Reservation allows you to reserve a channel for a record event by VTR Ingest. This ensures that the channel and the specified record time are reserved for VTR Ingest and cannot be used to schedule events.

To schedule a VTR Ingest Reservation, follow these steps:

1. Select **Event | Add VTR Ingest Reservation**. The Add VTR Ingest Reservation dialog box displays.

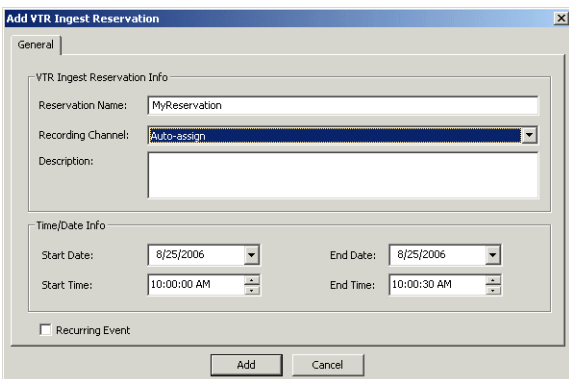

2. Specify the name of the reservation and the time/date info. If desired, add a description of the clip.

You can make the reservation a recurring event. If you do not specify a channel, Ingest with automatically assign one based on availability.

*NOTE: Do not use the Stop button in Scheduler to stop a VTR Ingest recording. Stop the recording through the VTR Ingest application instead.*

## <span id="page-57-0"></span>**Using filters**

If you have a large number of feeds, it can sometimes be tedious trying to locate the particular type of event, or channel, and so on, that you want to view. You can use filters to view the channels that you are particularly interested in.

To set up a filter, follow these steps:

1. In Scheduler, select **Tools | Schedule Manager | Filter**. The Add Filter dialog box displays.

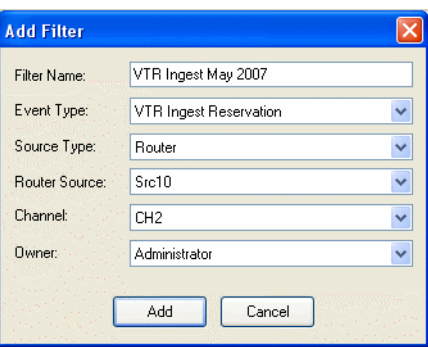

- 2. Name the filter and select the criteria you want to use to filter.
	- Event Type—Select the event type from the drop-down list. You can select all or select a particular event type such as ENPS, Feed, VTR or VTR Ingest Reservation.
	- Source Type—Select the source type that you need to filter. You can select all or select a particular source such as CompuSat or a router.
	- Router Source—Select the particular source if it's applicable for your filter.
	- Channel—Select the channel that you recorded the feeds into. You can select all or select the specific channel that you need to filter.
	- Owner—Select all or a particular user of Aurora Ingest that had recorded the feeds. Names that appear on the drop-down list are according to user administration setup in Aurora Ingest - Server. For more information on user administration setup, see ["User Administration for Aurora Ingest" on page 32](#page-41-0).
- 3. Click **Add** to add the filter to Scheduler.

Once the filter has been added, you can select it from the drop-down list on the Scheduler menu.

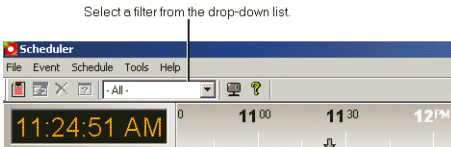

*Chapter 4*

# <span id="page-58-0"></span>*Using VTR Controller*

VTR Controller allows you to control up to eight VTRs for VTR Ingest application. Furthermore, VTR Controller allows you to add, modify, or edit VTRs and configure them to work with other Aurora Ingest applications. This chapter shows you how to use VTR Controller once it has been installed and configured. For information on how to install and configure the application, see ["Installing Aurora Ingest" on page 8.](#page-17-1)

You can have VTR Controller and VTR Ingest on the same machines or on two connected via Ethernet. If you modify a VTR in VTR Controller, verify the change doesn't conflict with the VTR settings in the VTR Ingest application.

- ["Tour of the VTR Controller Window"](#page-59-0)
- ["Accessing VTR Controller"](#page-60-0)

# <span id="page-59-0"></span>**Tour of the VTR Controller Window**

The VTR Controller window shows the status of one to eight VTRs. The status of each VTR is indicated by the colors: a green indicator shows that the VTR is connected, while a red indicator shows that the VTR is not connected. The status bar at the bottom of the window show the status of the VTR Controller application.

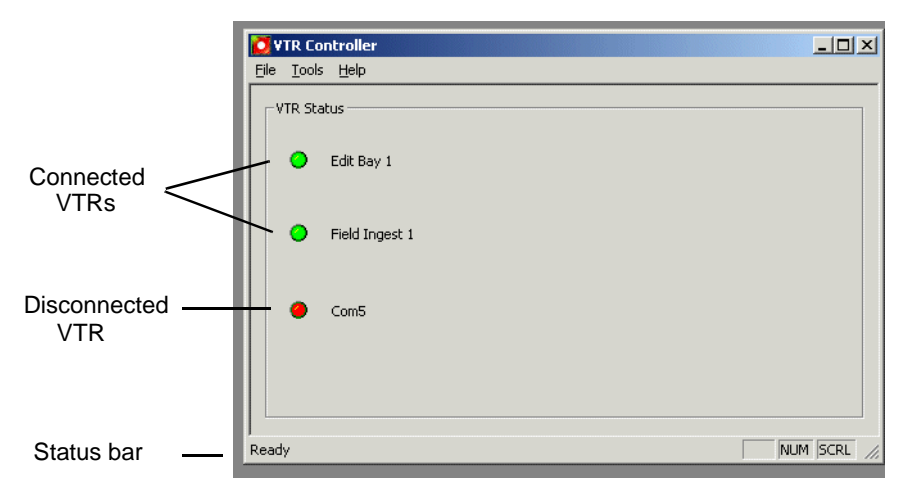

To see the properties of a VTR, click on the red or green icon next to the VTR. The Properties window displays.

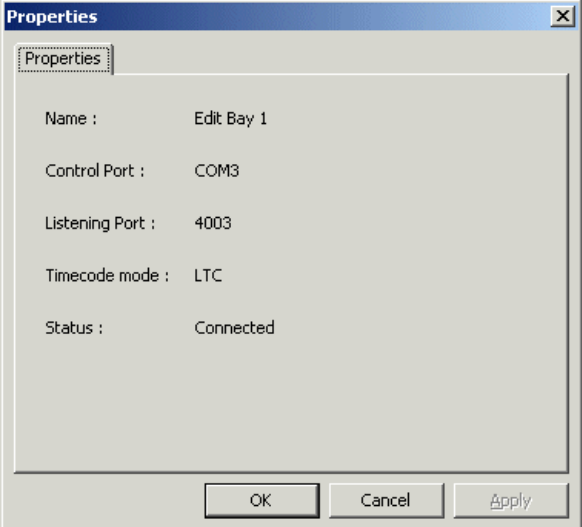

# <span id="page-60-0"></span>**Accessing VTR Controller**

To start the VTR Controller application, click on the VTR Controller icon on the desktop or from the Start button follow this path: **Start | Program | Aurora 6.1 | VTR Controller**. When VTR Controller is first started, it automatically minimizes to an icon in the right-hand corner of the Windows taskbar. Double-click on the icon to bring up the main VTR Contoller window.

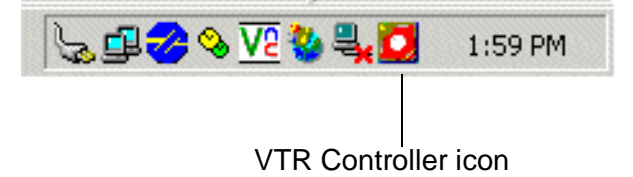

*NOTE: If you click the X in the upper-right corner of the VTR Controller window or select* **File | Exit***, the application does not exit. Instead, it is minimized, and the VTR Controller icon appears in the Windows taskbar.*

To exit the VTR Controller application, right click on the icon and select Exit.

*Chapter 4 Using VTR Controller*

*Chapter 5*

# <span id="page-62-0"></span>*Using VTR Ingest*

Aurora Ingest - VTR Ingest allows you to record footage from VTRs or feeds from a router directly to a Media Server in your newsroom. With VTR Ingest, you can select clips from multiple VTR tapes, create a batch (also known as a segment) list, and record it to the server.

You can also export the segment list as an EDL and import it into Aurora Edit.The following sections describe each step in detail.

This chapter is divided into the following sections:

- ["Tour of the VTR Ingest Window"](#page-63-0)
- ["VTR Ingest Overview"](#page-65-0)
- ["Importing an EDL"](#page-69-0)
- ["Exporting an EDL"](#page-70-0)

## <span id="page-63-0"></span>**Tour of the VTR Ingest Window**

The VTR Ingest window consists of one to eight channel windows, a viewing window, and a dynamic clip record area.

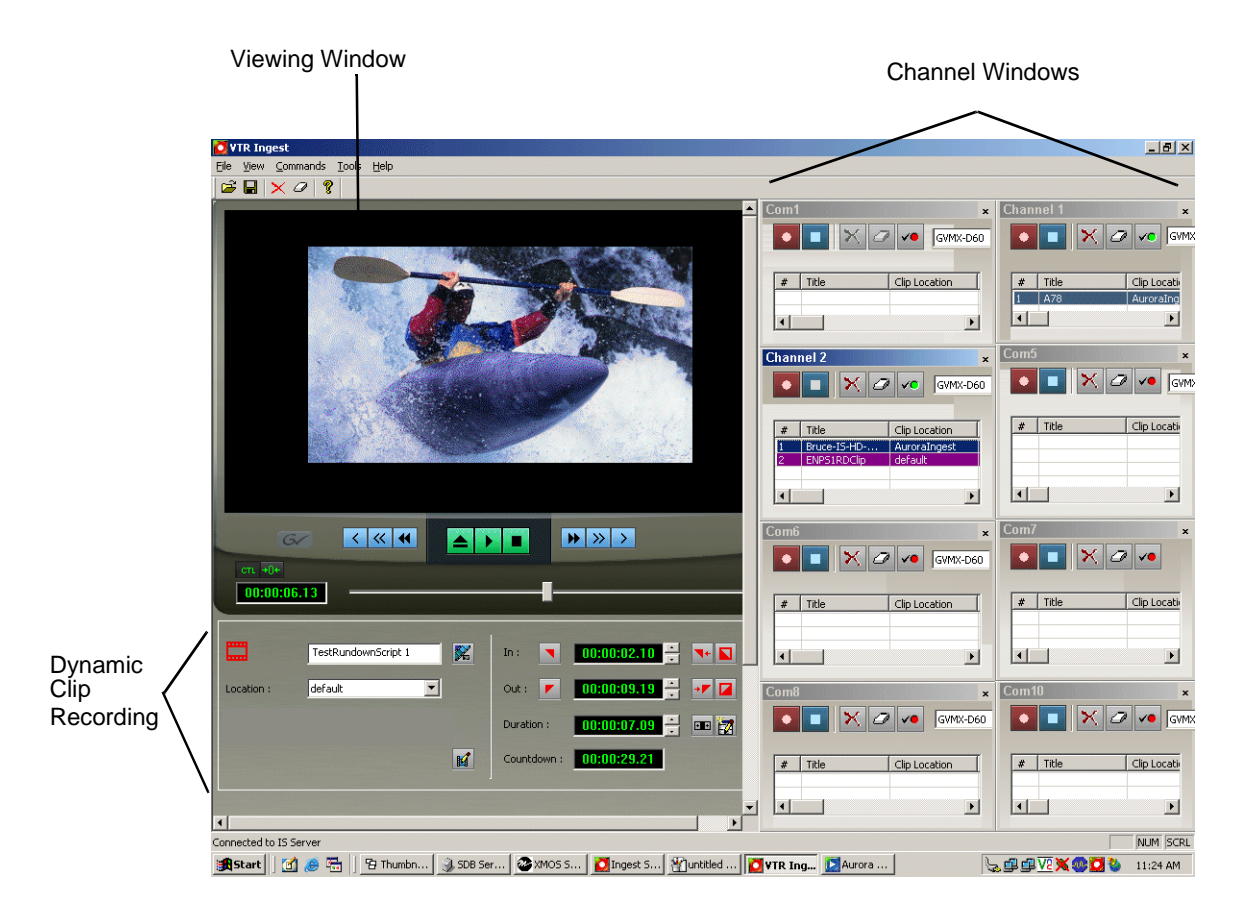

#### *Tour of the VTR Ingest Window*

#### **Clip Record Area**

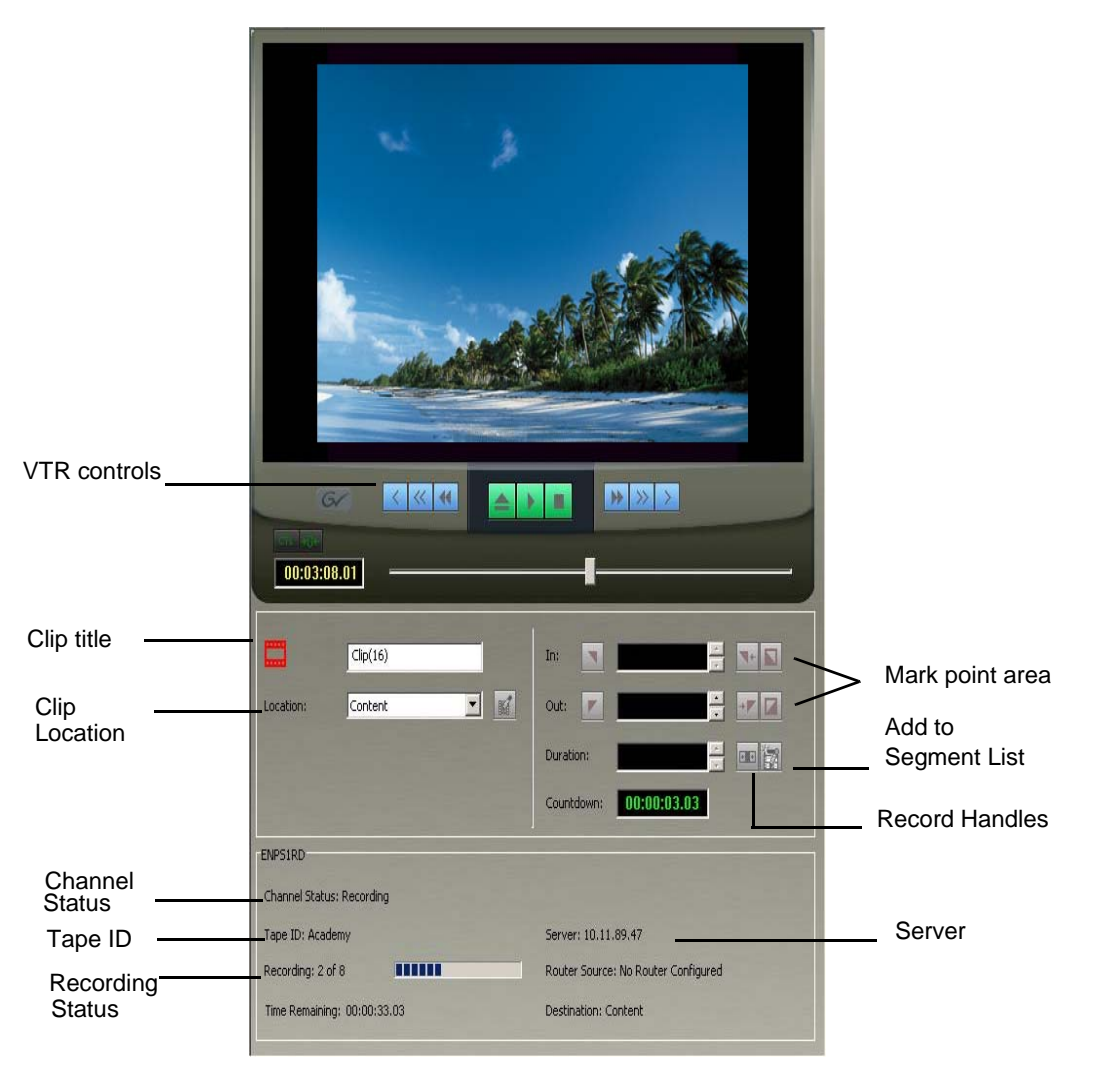

#### **Channel Window**

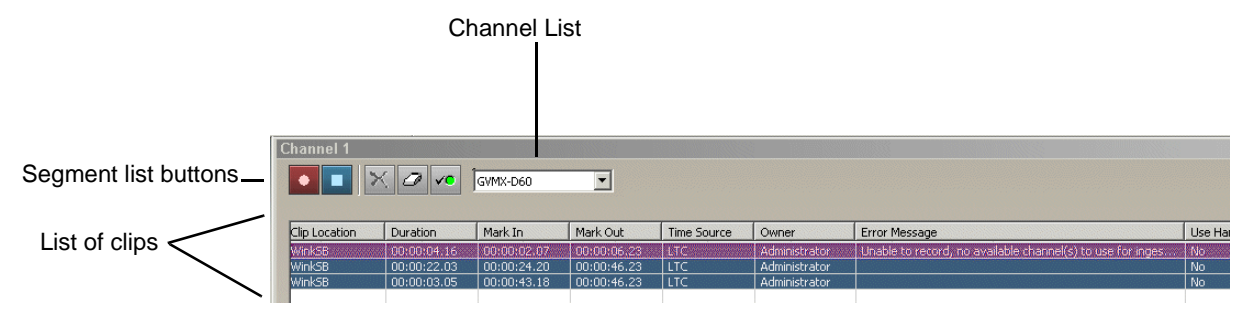

## **Channel Window Toolbar**

The Toolbar lets you perform common functions for recording clips:

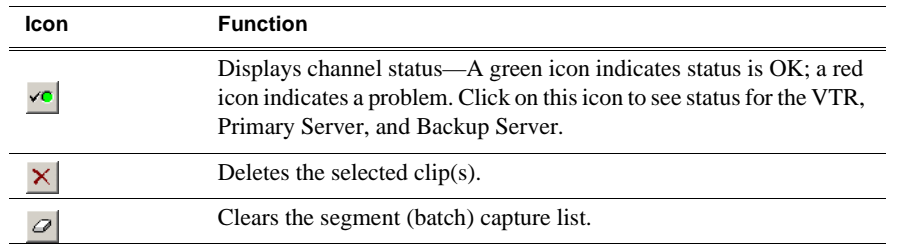

### **Channel Columns**

Each channel window displays information about the clips in the segment (batch) list:

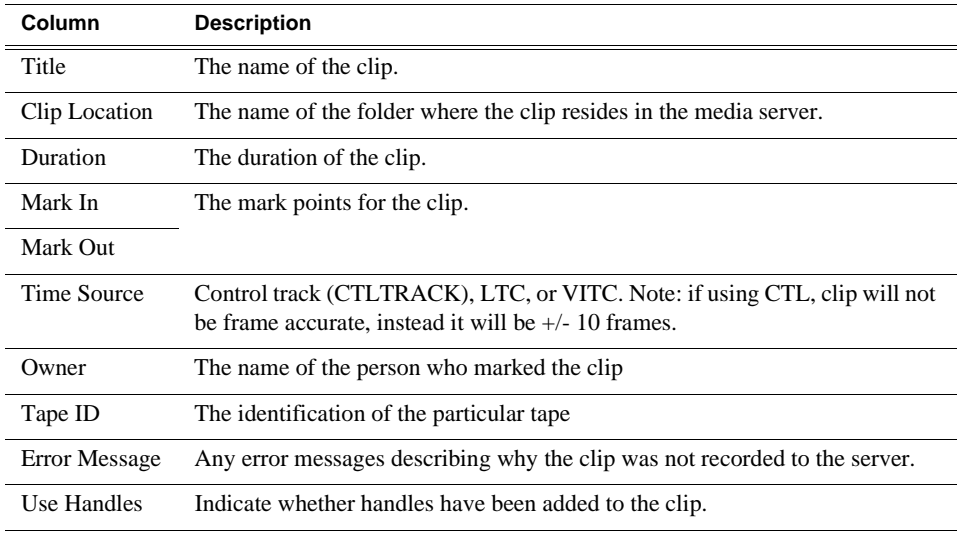

## <span id="page-65-0"></span>**VTR Ingest Overview**

To record clips from a VTR, follow these basic steps:

- 1. Decide if you want to add handles to your clips.
- 2. Create a segment list or import an EDL.
- 3. Record the segment list to your Media Server.

# **Using VTR Ingest**

You can use VTR Ingest to create a segment (batch) list of clips from videotape recordings, which you then record to your Media Server. For instructions on recording VTR clips, see ["Creating a Segment List" on page 57.](#page-66-0) (You can schedule recordings using Scheduler. For more information, see ["Using Aurora Ingest - Scheduler" on](#page-42-0)  [page 33](#page-42-0).)

To view video, make sure you have configuring VTR Ingest for video viewing. For more information, see ["Configuring VTR Ingest \(VTR\)" on page 28](#page-37-1).

This section is divided into the following topics:

["Adding Handles"](#page-66-1)

["Creating a Segment List"](#page-66-0)

["Controlling the VTR with VTR Ingest"](#page-67-0)

["Marking In and Out Points"](#page-68-0)

["Deleting the Segment List"](#page-67-1)

["Recording Clips to the Media Server"](#page-68-1)

#### <span id="page-66-1"></span>**Adding Handles**

If you add handles to your clips, you will have additional frames to choose from when trimming your clips. Grass Valley recommends handles be used.

To use handles:, click the **Record Handle** button.

To set the duration of the handles, see ["Configuring System Settings" on page 13](#page-22-0).

#### <span id="page-66-0"></span>**Creating a Segment List**

To create a segment (or batch) list:

- 1. Insert a tape into the VTR.
- 2. Click **Tape ID** and name this videotape.

If you don't enter a Tape ID, Aurora Ingest prompts you before you add the first clip.

- 3. Play through the videotape to get the footage you need (see ["Controlling the VTR](#page-67-0)  [with VTR Ingest" on page 58\)](#page-67-0).
- 4. If desired, name the clip.

If not, Aurora Ingest will automatically name each clip using the prefix you set when you configured each channel. Refer to ["Configuring Channels" on page 22](#page-31-0).

- 5. Select a different record location for the clip, if you want to.
- 6. Mark an In and Out point for the clip (see ["Marking In and Out Points" on](#page-68-0)  [page 59](#page-68-0)).
- 7. Click **Add Segment to List** or press **C** on your keyboard.

The clip is added to the list in the Channel Window.

- 8. Repeat steps 3-7 for additional clips.
- 9. To use additional tapes, insert a new tape into the VTR and repeat the steps above.

When you eject a tape, Aurora Ingest clears the tape ID field. You can add the new videotape name anytime after you insert a new tape; if you haven't entered a new Tape ID before you add the first clip from that tape to the segment (batch) list, Aurora Ingest prompts you to add one.

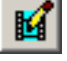

 $+ +$ 

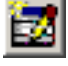

## <span id="page-67-1"></span>**Deleting the Segment List**

You can delete a clip or the entire segment list:

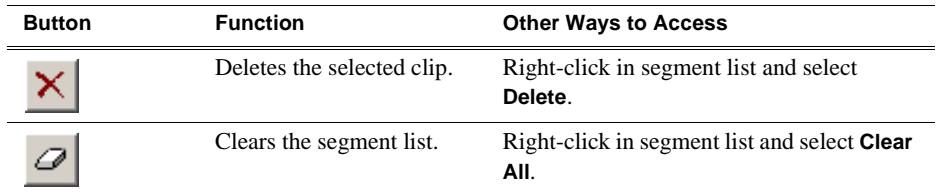

## <span id="page-67-0"></span>**Controlling the VTR with VTR Ingest**

To get the footage you need to create clips, you need to play through the videotape in the VTR. Aurora Ingest provides transport control buttons like those on a tape deck. Use these controls to locate the material you want to record as a clip.

The deck controls are described in the following table:

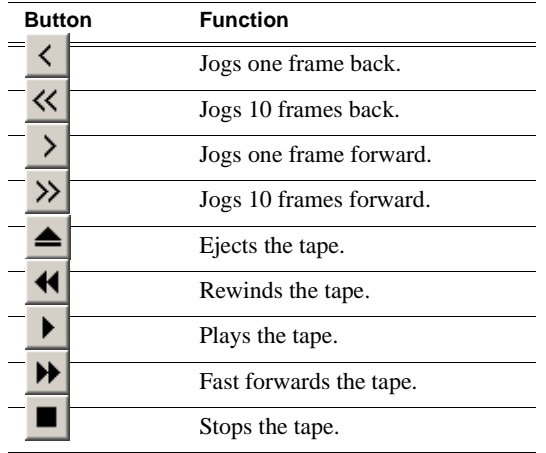

#### <span id="page-68-0"></span>**Marking In and Out Points**

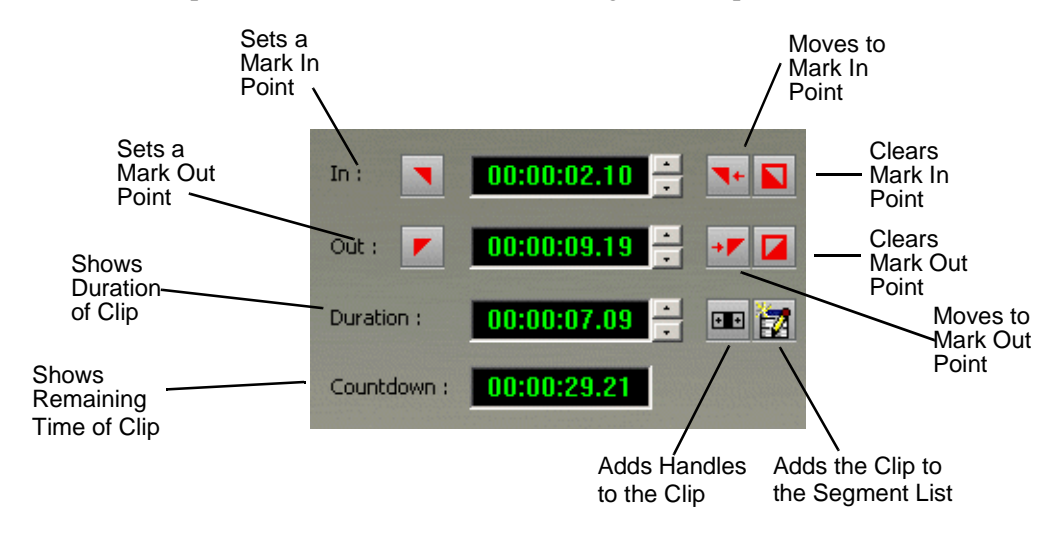

Mark points are used to determine the length of a clip.

To set Mark In and Out Points:

1. Find the spot on the videotape where you want your clip to begin.

2. Mark an In Point using any of the following methods:

- Press **I** on your keyboard.
- Click the **Mark In** button on the Aurora Ingest window.
- Type the timecode in the In field.
- Create a Mark In on the VTR.
- 3. Play through the tape until you reach the point where you want the clip to end.
- 4. Mark an Out Point using any of these methods:
	- Press **O** on your keyboard.
	- Click the **Mark Out** button on the Aurora Ingest window.
	- Use the up or down arrows to find the correct timecode.
	- Type the ending timecode in the Out field.
	- Create a Mark Out on the VTR.

#### <span id="page-68-1"></span>**Recording Clips to the Media Server**

After you've created a segment (batch) list, you can record the clips to your Media Server.

To record:

1. Make sure the Channel Window is selected.

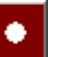

2. Click **Record**.

Aurora Ingest records the clips from the VTR tape to the server for later use in a

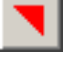

#### *Chapter 5 Using VTR Ingest*

news story. Clip status changes from Ready -> Cueing -> Recording -> Done. If the clip didn't record for some reason, status shows as Failed.

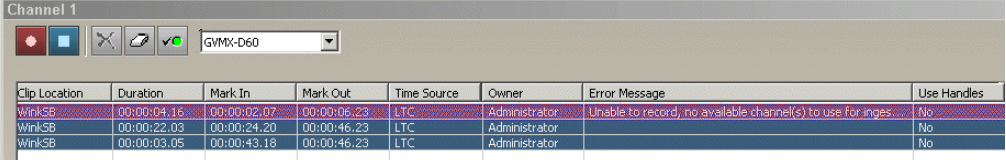

While the clip is recording, the record button flashes to indicate an active record.

*NOTE: If you want to reserve a channel to record a clip using VTR Ingest, you can ensure this in Aurora Ingest - Scheduler by using Add VTR Ingest Reservation. For more information, see ["Using VTR Ingest Reservation" on page 47.](#page-56-1)*

## <span id="page-69-0"></span>**Importing an EDL**

You can also import an Edit Decision List (EDL) to use as your segment (batch) list. Supported EDL formats are .ale, .edl, .vlg, and .xml. Clip names in the imported file cannot be longer than 32 characters.

To export an EDL, see ["Exporting an EDL" on page 61](#page-70-0).

*NOTE: Importing an EDL will clear any existing segments in a VTR's segment list.*

To import an EDL:

- 1. Choose **File | Import EDL**.
- 2. In the Open window, navigate to the correct folder, select the EDL to import, and click **Open**. The Import Details dialog box opens
- 3. Enter the Tape ID and select where to record the clips and click **OK**.

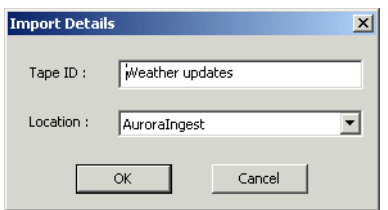

The EDL appears in the segment (batch) list for the selected channel and is ready to record:

4. Record your clips to the media server, as described on [page 59](#page-68-1).

*NOTE: If you have a clip that failed to record for some reason, you can change its status back to Ready by highlighting the clip, right-clicking and selecting* **Mark Ready***.*

## <span id="page-70-0"></span>**Exporting an EDL**

Instead of recording your clips to a media server, you can export them as an EDL file, which can be used by other programs. By default, EDLs are saved in a .vlg format.

To export an EDL:

- 1. Highlight the file or group of files you want to export.
- 2. Choose **File | Export EDL**.

The Save As window appears:

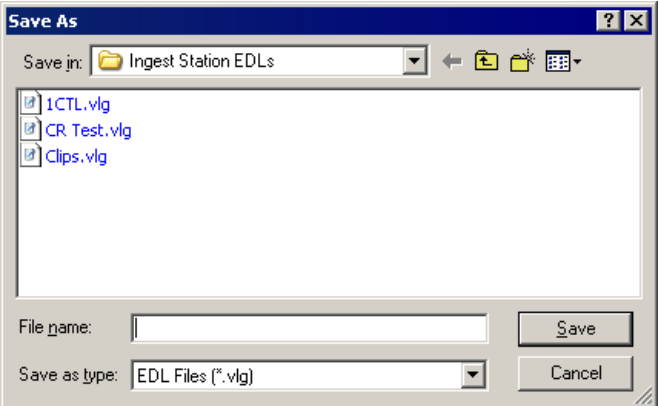

- 3. Navigate to the folder where you want to export the EDL.
- 4. Enter a name for the file and click **Save**.

The EDLs can also be opened using Aurora Edit's batch (segment) capture feature.

## *Chapter 5 Using VTR Ingest*
*Chapter 6*

# *Using Aurora Ingest - RMI*

Aurora Ingest - RMI is an automated media digitization system that allows you to record footage from VTRs or feeds from a router directly to a Media Server in your newsroom.

This chapter shows you how to use RMI to capture and record clips for later use in a newscast. For information on configuring RMI, see ["Configuring RMI" on page 31](#page-40-0).

This chapter is divided into the following sections:

- ["What is Aurora Ingest RMI?"](#page-72-0)
- <span id="page-72-2"></span>• ["Using Aurora Ingest - RMI"](#page-72-1)

# <span id="page-72-0"></span>**What is Aurora Ingest - RMI?**

Aurora Ingest - RMI is an application that lets you simultaneously ingest files from multiple removable media devices such as Infinity, Panasonic P2 and Sony XDCam.

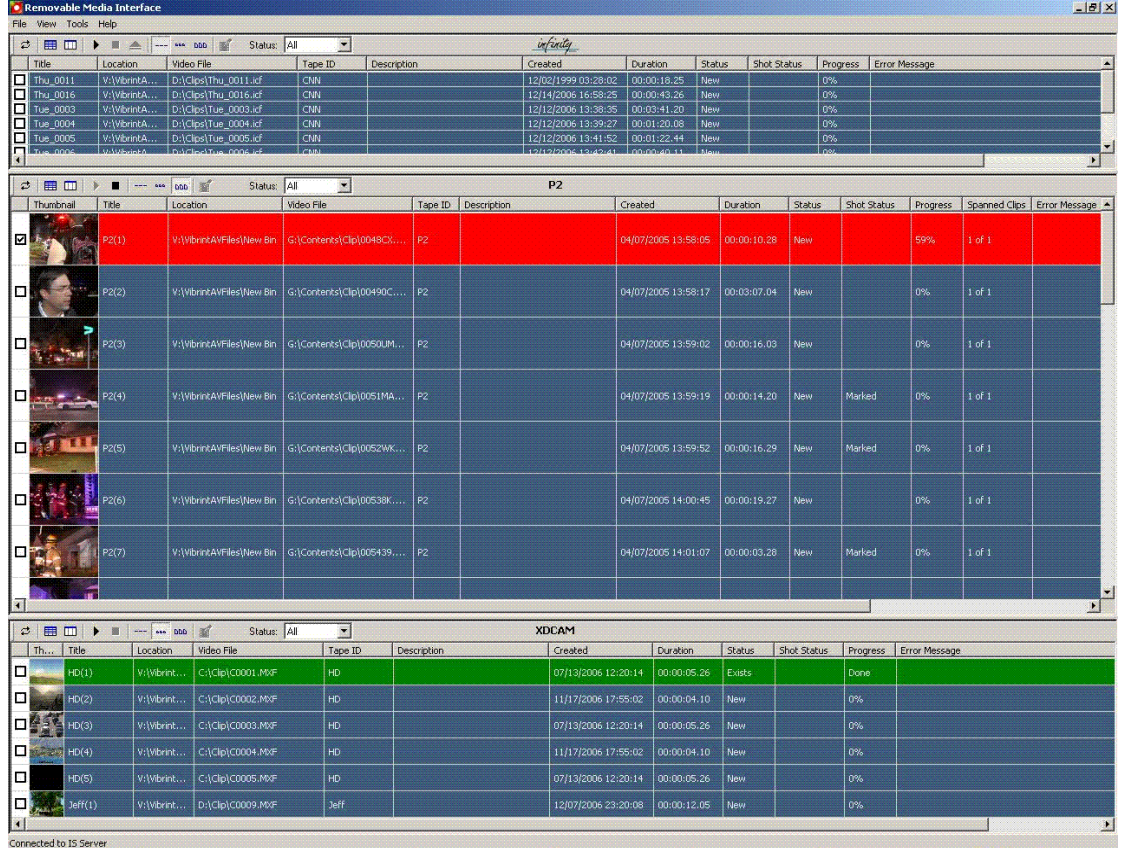

# <span id="page-72-1"></span>**Using Aurora Ingest - RMI**

After you have configured Aurora Ingest - RMI and attached the removable media device, RMI is ready to use.

To use RMI, follow these steps:

- 1. Verify that the removable media device is plugged in and media is attached or inserted.
- 2. Select **Programs | Aurora 6.1 | Aurora Ingest RMI**.

The detachable media option (Rev, P2, XD) is seen automatically.

- 3. To select the clips you want to ingest, check the box next to each of the clips.
- 4. Click the Transfer icon.  $\blacktriangleright$

While the transfer is proceeding, the clip information has a red background, and the percentage of the transferred media is displayed. Once the clip has been transferred, the clip information has a green background.

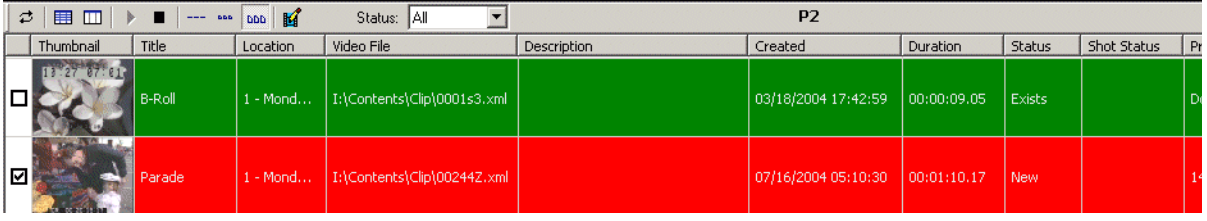

RMI recognizes good-shot marks. Select "Marked" from the Status drop-down list to see only those good shots. The screenshot below shows the Status drop-down list from the Panasonic P2 removable media device:

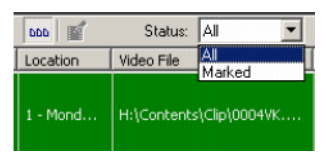

For XDCAM, RMI recognizes good-shot and bad-shot marks. Select from the drop-down list as shown below to choose a particular status for your view.

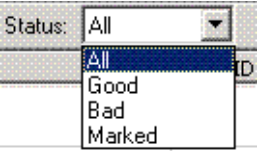

# *Chapter 7*

# *Linking Clips to Aurora Playout Placeholders*

If you are using Aurora Playout for playout, you can link clips you record with Aurora Ingest to placeholders in Aurora Playout. You can link clips for both VTR Ingest and Aurora Ingest - Scheduler using Aurora Ingest's Assignment List Manager. In VTR Ingest, you can link a placeholder to any of the individual clips in the batch list. In Aurora Ingest - Scheduler, you link the placeholder to the entire feed, and for playout, you'll need to jog/shuttle using Aurora Playout to cue the piece accurately to the start point.

You can link to a Aurora Playout placeholder for scheduled feeds, but not for recursive feed recordings.

# **Tour of the Assignment List Manager**

<span id="page-75-0"></span>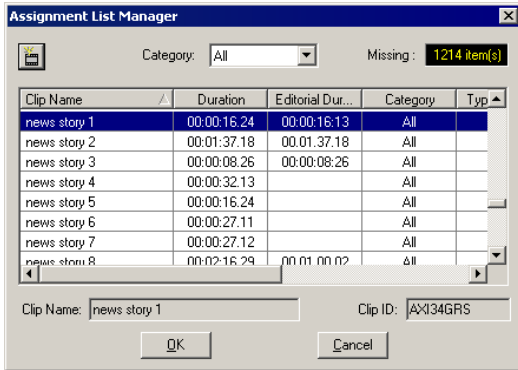

The list of assignments shows each clip placeholder and its properties:

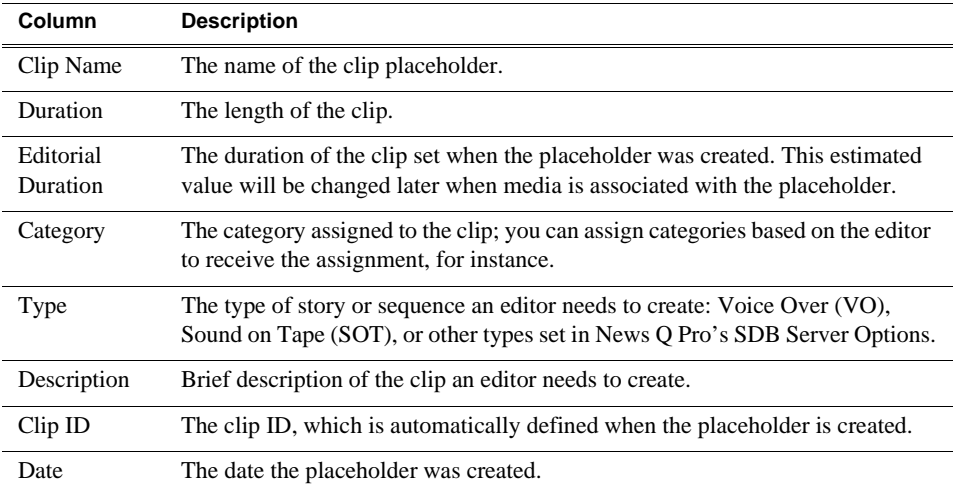

# **Linking Clips**

<span id="page-76-1"></span>To link an ingested clip to a Aurora Playout placeholder:

1. In VTR Ingest, mark an In and Out point to create a clip; in Aurora Ingest - Scheduler, select your feed source.

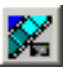

- 2. In the left pane of Aurora Ingest, click **Assignment List Manager**. The Assignment List Manager opens.
- 3. Select a placeholder to link to and click **OK**.

The placeholder name and description fill in on Aurora Ingest.

4. In VTR Ingest, click **Add Clip to Batch List**; in Aurora Ingest - Scheduler, click **Record**.

<span id="page-76-0"></span>The ingested clip or feed is now associated with the Aurora Playout placeholder.

# **Creating New Placeholders**

If you need to, you can create additional placeholders for clips you want to link to Aurora Playout.

To create a new placeholder for a clip:

1. In the Assignment List Manager, click **New**.

The New Clip Properties window appears:

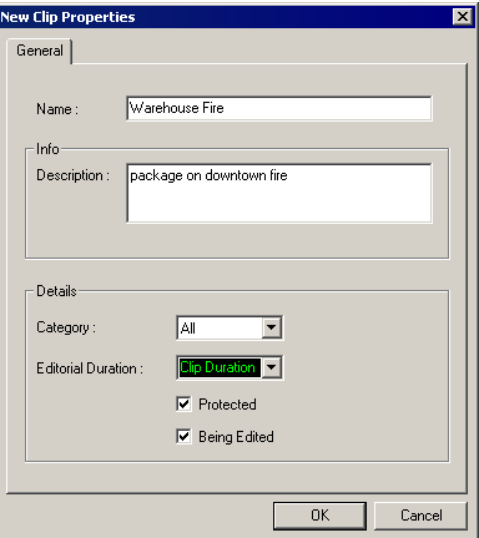

- 2. Enter the clip information:
	- **Name** Enter a name for the placeholder. The name identifies the placeholder in your Assignment List Manager, the Assignment List Plug-in on the ENPS system, and the Aurora Playout playlist.
	- **Description** Enter a description for the placeholder to help identify the clip you need to create.
	- **Category** Select a category from the drop-down menu. The category

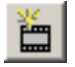

determines who receives the placeholder as an assignment. Selecting **ALL** makes the placeholder accessible to all editors who select **ALL** in their Assignment List Manager.

- **Editorial Duration** If desired, enter an estimated duration for the story or select one from the drop-down list. Once the clip is created the duration is automatically adjusted to the clip length. The editor can also enter an editorial duration that is less than the clip length, which is sent back to the NCS for show timing.
- **Protected** Check this box to prevent the clip from being deleted from the database.
- **Being Edited** Check this box to show that the clip for a placeholder is being edited. This field allows editors to easily see that a clip is already being worked on in another edit room.
- 3. Click **OK**.

The Clip ID and Date are automatically set when you create the placeholder.

*Appendix A*

# *The Aurora Ingest Keyboard*

<span id="page-78-0"></span>This appendix lists all of the keyboard functions that control Aurora Ingest, including key combinations using the Control keys.

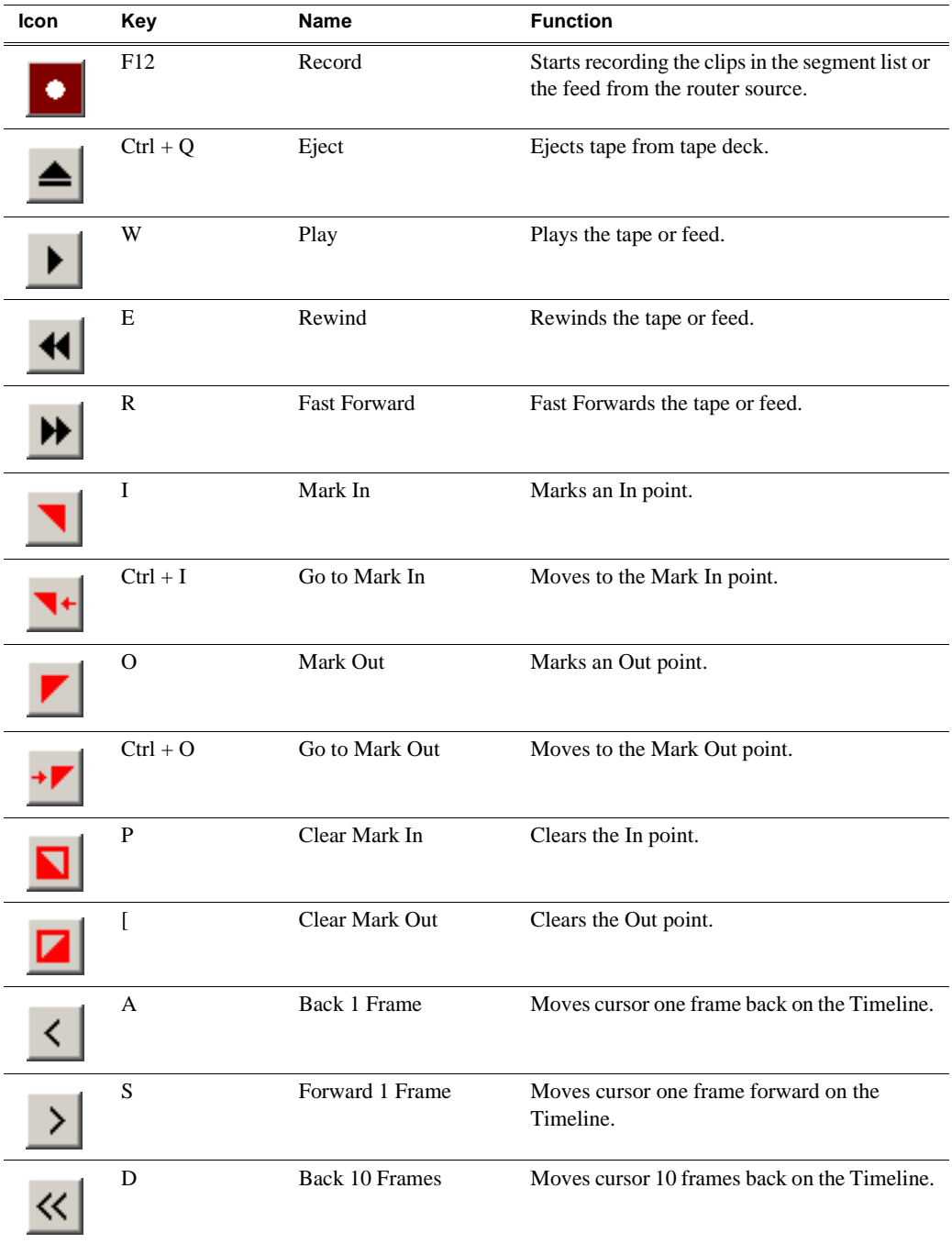

#### *Appendix A The Aurora Ingest Keyboard*

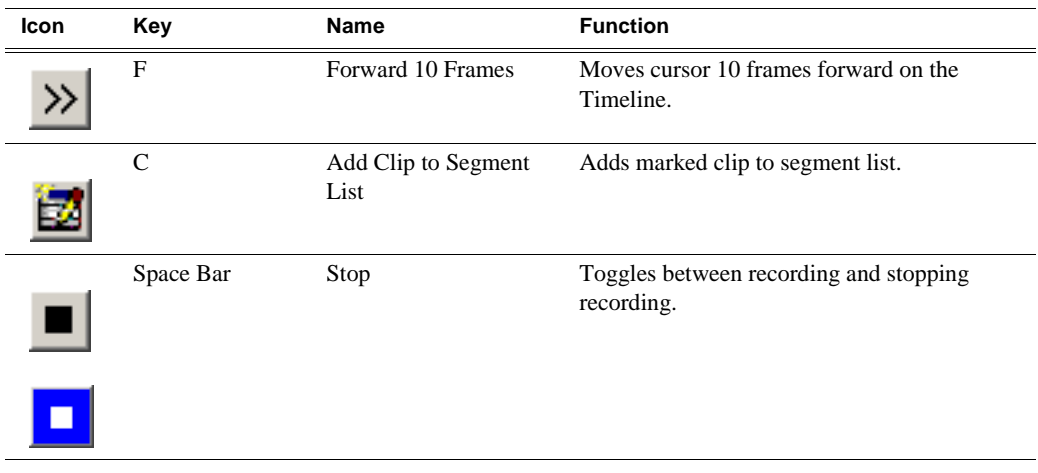

# *Aurora Ingest Error Messages*

The following table describes the Aurora Ingest error messages.

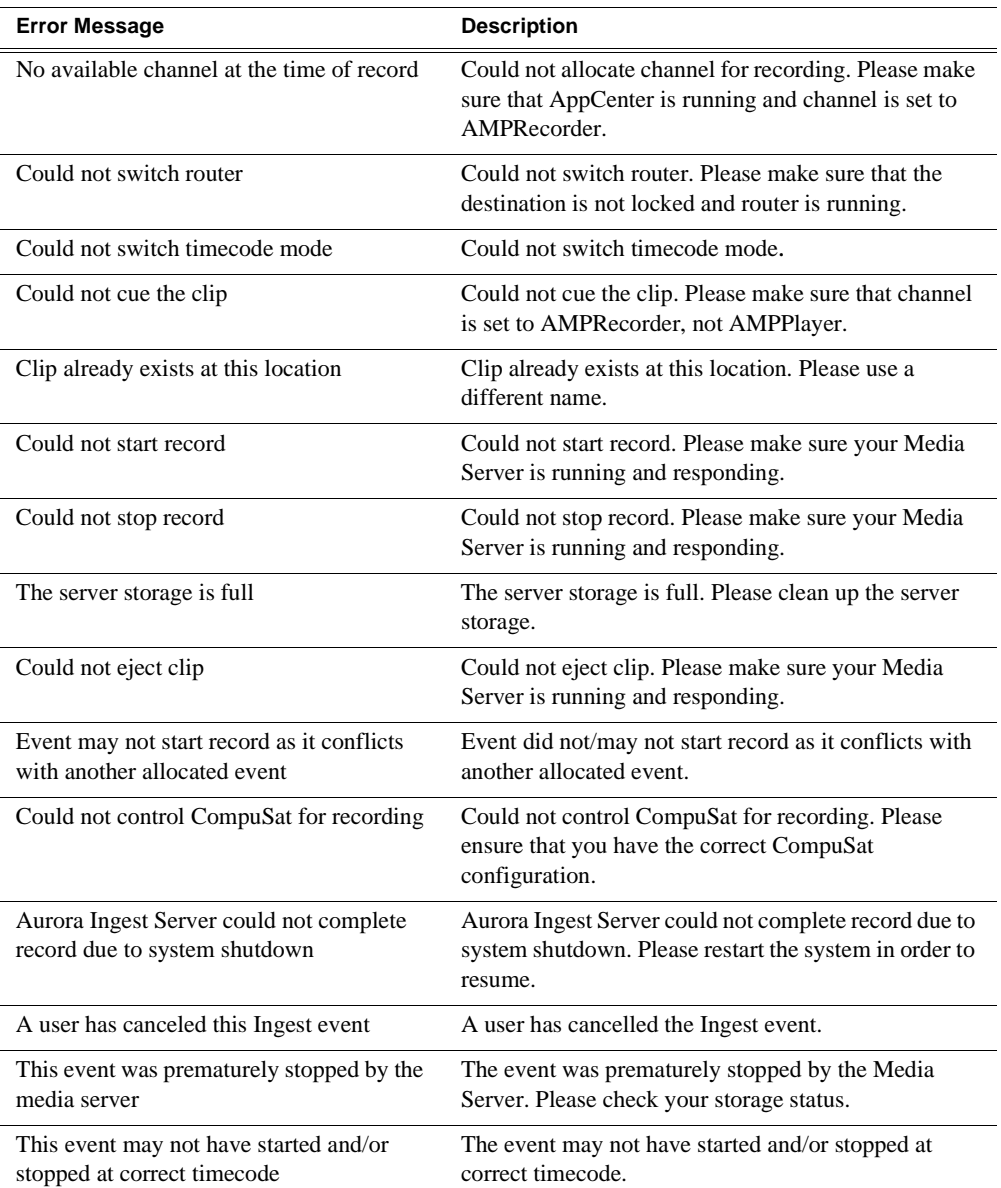

*Appendix B Aurora Ingest Error Messages*

# *Index*

# **A**

Assignment List Manager [66](#page-75-0) Aurora Ingest configuring [12](#page-21-0) controlling a VTR [58](#page-67-0) description of [63](#page-72-2) exporting an EDL [61](#page-70-0) importing an EDL [60](#page-69-0) installing hardware [8](#page-17-0) software [8](#page-17-1), [10](#page-19-0) recording clips [59](#page-68-0) software license [9](#page-18-0) system requirements [5](#page-14-0) windows [2](#page-11-0), [12](#page-21-1), [50](#page-59-0), [54](#page-63-0) Aurora Playout Assignment List Manager [66](#page-75-0) creating new placeholders [67](#page-76-0) linking clips [67](#page-76-1)

# **B**

batch list creating [57](#page-66-0) exporting EDL [61](#page-70-0)

# **C**

channel columns [55](#page-64-0) configuration [22](#page-31-0) channel window Scheduler [34](#page-43-0) clip record area [55](#page-64-1) clips linking in Aurora Playout [67](#page-76-1) recording to server [59](#page-68-0) colors, status [4](#page-13-0) configuration Aurora Ingest [12](#page-21-0) channels [22](#page-31-0) Media Server [10](#page-19-1) M-Series iVDR [11](#page-20-0) recording settings [13](#page-22-0) servers [14](#page-23-0) controlling a VTR with Aurora Ingest [58](#page-67-0) crash recording [36](#page-45-0)

creating batch list [57](#page-66-0) new placeholders [67](#page-76-0)

# **D**

description of Aurora Ingest [63](#page-72-2)

# **E**

EDL exporting from Aurora Ingest [61](#page-70-0) importing into Aurora Ingest [60](#page-69-0) supported formats [60](#page-69-1)

#### **F**

filters, using [48](#page-57-0)

# **G**

gang roll [47](#page-56-0) guidelines, safety [vi](#page-5-0)

#### **H**

handles, adding [57](#page-66-1) hardware, installing [8](#page-17-0)

# **I**

installation hardware [8](#page-17-0) software [8](#page-17-1), [10](#page-19-0)

#### **K**

keyboard, description of keys [69](#page-78-0)

#### **L**

linking clips in Aurora Playout [67](#page-76-1)

#### **M**

Mark Points description [59](#page-68-1) setting [59](#page-68-1) Media Server configuring [10](#page-19-1) recording clips [59](#page-68-0) M-Series iVDR, configuring for Aurora Ingest [11](#page-20-0)

#### *Index*

### **P**

PC requirements for Aurora Ingest [5](#page-14-0) placeholders, creating [67](#page-76-0) precautions [vi](#page-5-1)

# **R**

recording clips [59](#page-68-0) crash [36](#page-45-0) scheduling [37](#page-46-0) recording settings, configuring [13](#page-22-0) recurring recording events [44](#page-53-0) RMI configuring [31](#page-40-1)

# **S**

safety guidelines [vi](#page-5-0) Scheduler channel window [34](#page-43-0) scheduling recordings [37](#page-46-0) servers, configuring for Aurora Ingest [14](#page-23-0) service safety [viii](#page-7-0) setting Mark Points [59](#page-68-1) setting up Media Server [10](#page-19-1) software installation [8](#page-17-1), [10](#page-19-0) license number [9](#page-18-0) status colors [4](#page-13-0) system requirements [5](#page-14-0)

# **T**

template, creating [46](#page-55-0) timecode source selecting for Scheduler [24](#page-33-0)

# **V**

VTR Controller about [49](#page-58-0) troubleshooting the configuration [27](#page-36-0) using [51](#page-60-0) VTR Ingest adding handles [57](#page-66-1) clip record area [55](#page-64-1) controlling VTR [58](#page-67-0) creating batch list [57](#page-66-0) Reservation [47](#page-56-1)

# **W**

windows in Aurora Ingest [2,](#page-11-0) [12,](#page-21-1) [50,](#page-59-0) [54](#page-63-0)